# Ethernet модуль Laurent-112D Руководство пользователя

Версия 1.0 17 Апреля 2024

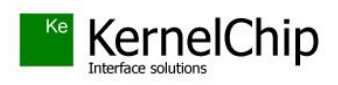

# **История документа:**

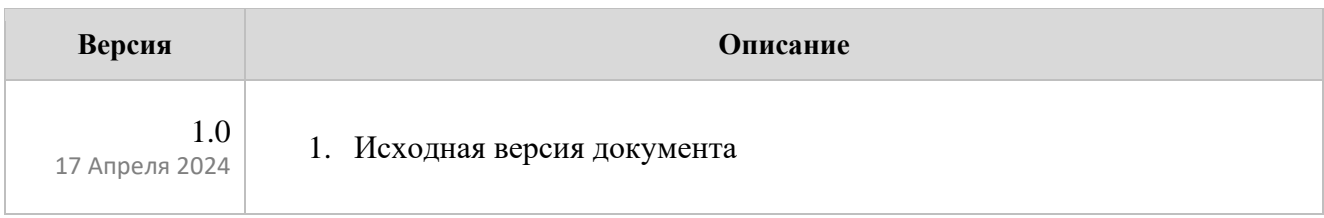

# Содержание

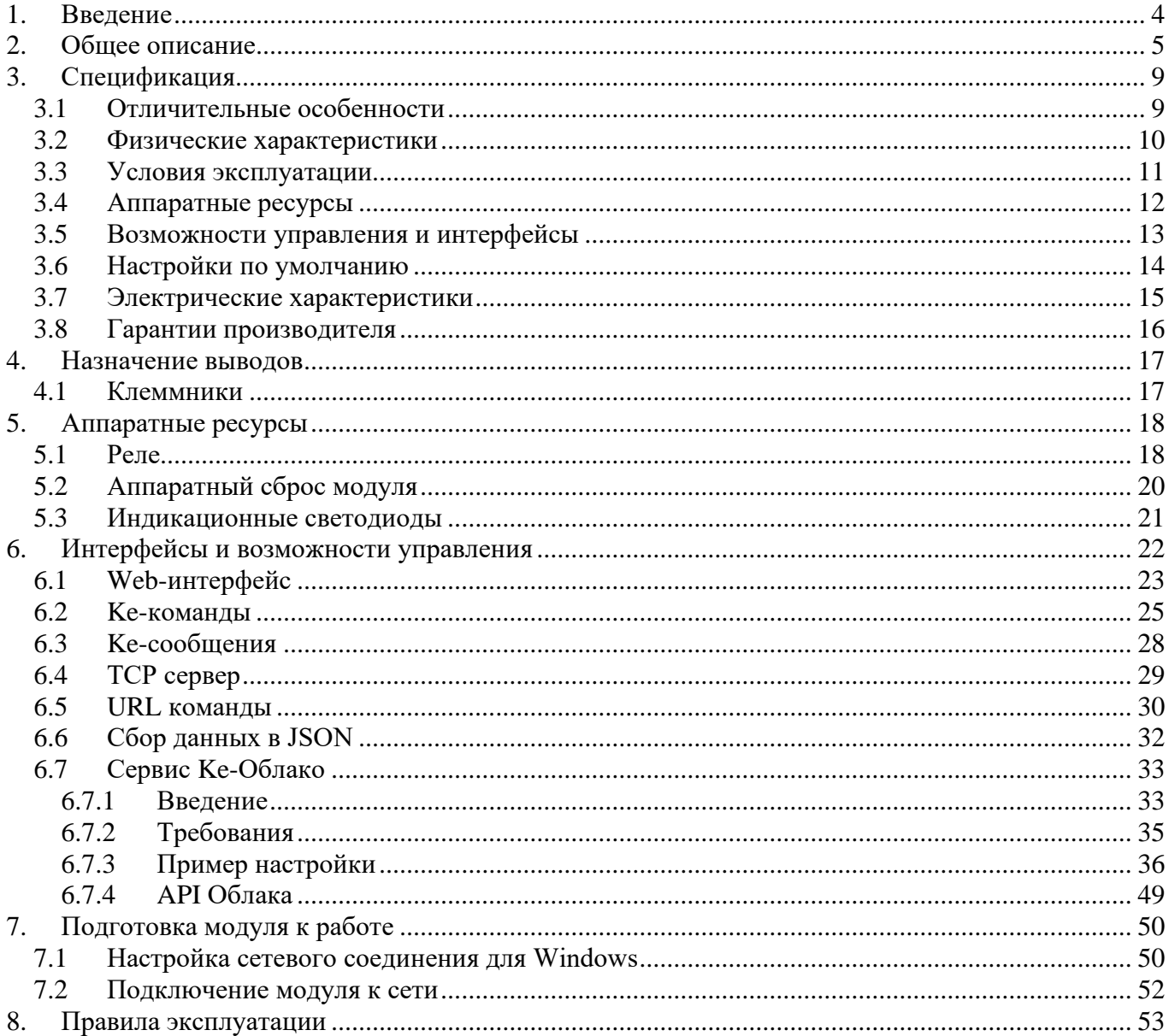

# <span id="page-3-0"></span>**1. Введение**

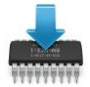

Данная редакция документа соответствует модулю Laurent-112D версии программного обеспечения (версия "прошивки") DL11 (и старше).

\_\_\_\_\_\_\_\_\_\_\_\_\_\_\_\_\_\_\_\_\_\_\_\_\_\_\_\_\_\_\_\_\_\_\_\_\_\_\_\_\_\_\_\_\_\_\_\_\_\_\_\_\_\_\_\_\_\_\_\_\_\_\_\_\_\_\_\_\_\_\_\_\_\_\_\_\_\_\_\_\_\_\_\_

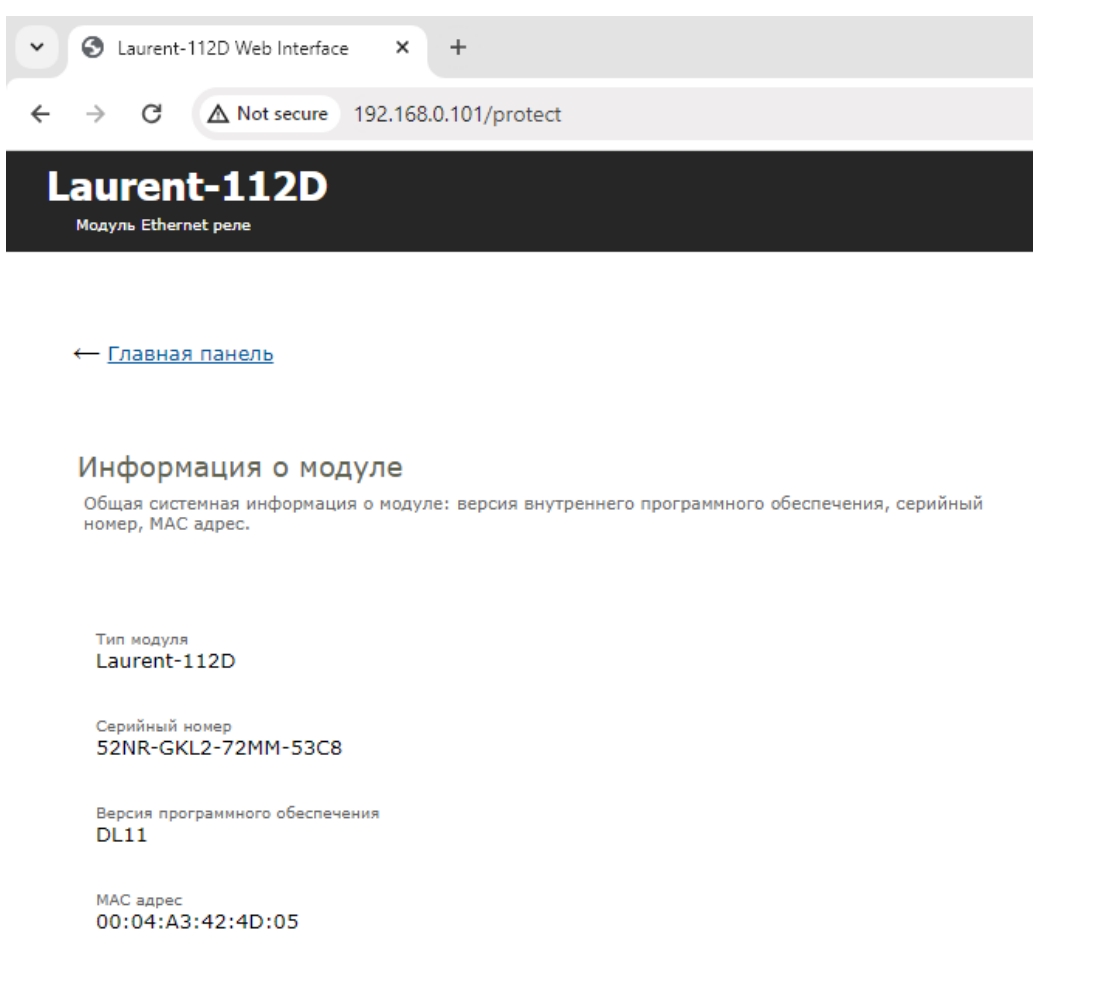

*Рис. Версия "прошивки" отображается в Web-интерфейсе модуля в разделе "Информация о модуле"*

# <span id="page-4-0"></span>2. Общее описание

Модуль Laurent-112D (произносится как "Лоран-112Д") - это многофункциональное сетевое реле предназначенное для:

- сопряжения цифровых и аналоговых устройств, датчиков и исполнительных механизмов через Ethernet (LAN) интерфейс с помощью электромагнитных реле
- управления различными электронными приборами и цепями с помощью встроенного Web-интерфейса, URL командами или текстовыми командами управления через TCP
- удаленного управления и сбора состояний реле через сервис Ке-Облако

Laurent-112D представляет собой плату с установленными реле, клеммными контактами и разъемом Ethernet размещенную в корпусе на DIN-рейку (9U) готовую к эксплуатации.

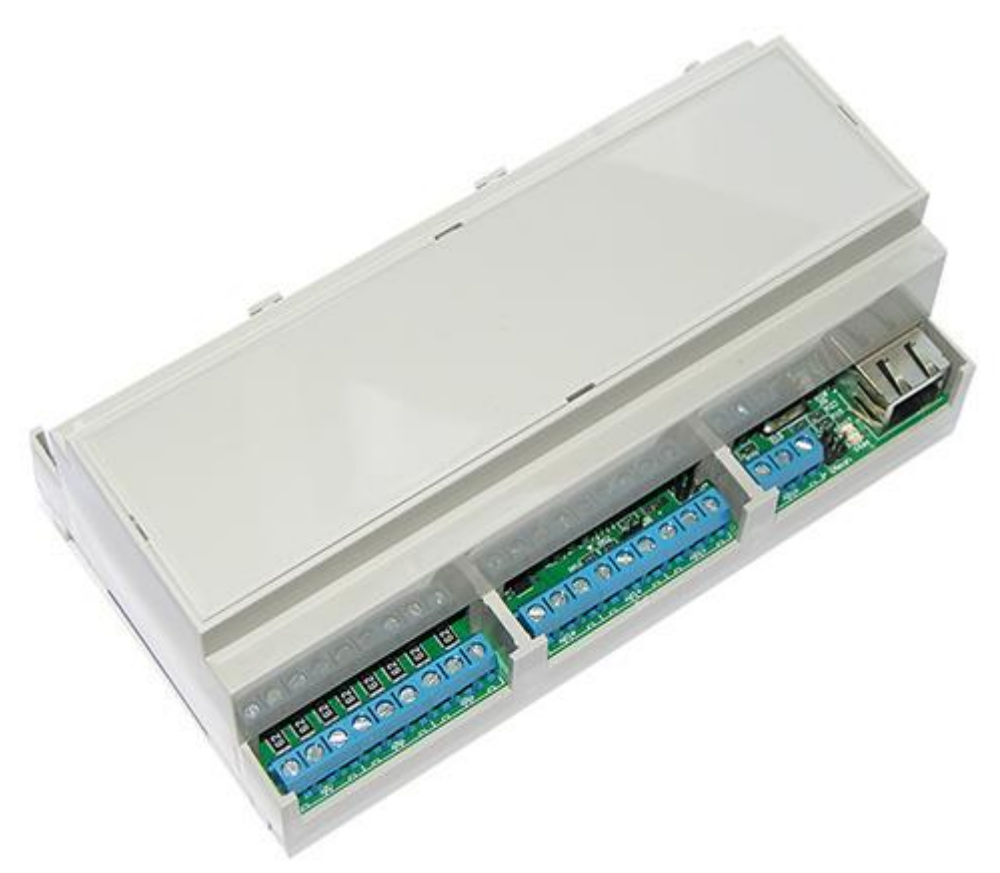

Рис.1. Общий вид модуля Laurent-112D

Управление модулем может осуществляться несколькими способами:

- через встроенную Web-страницу (Web-интерфейс)  $\bullet$
- URL командами (HTTP GET запрос)  $\bullet$
- набором текстовых команд управления (открытый API) через TCP сервер  $\bullet$
- Сервис удаленного управления и сбора показаний датчиков Ке-Облако  $\bullet$

Модуль имеет встроенную Web-страницу управления доступную по Ethernet соединению. Достаточно запустить web браузер (рекомендуется Google Chrome), ввести IP адрес модуля (по умолчанию 192.168.0.101), указать логин / пароль и вы получаете удобный визуализированный интерфейс для управления различными ресурсами модуля и мониторинга его параметров в режиме реального времени.

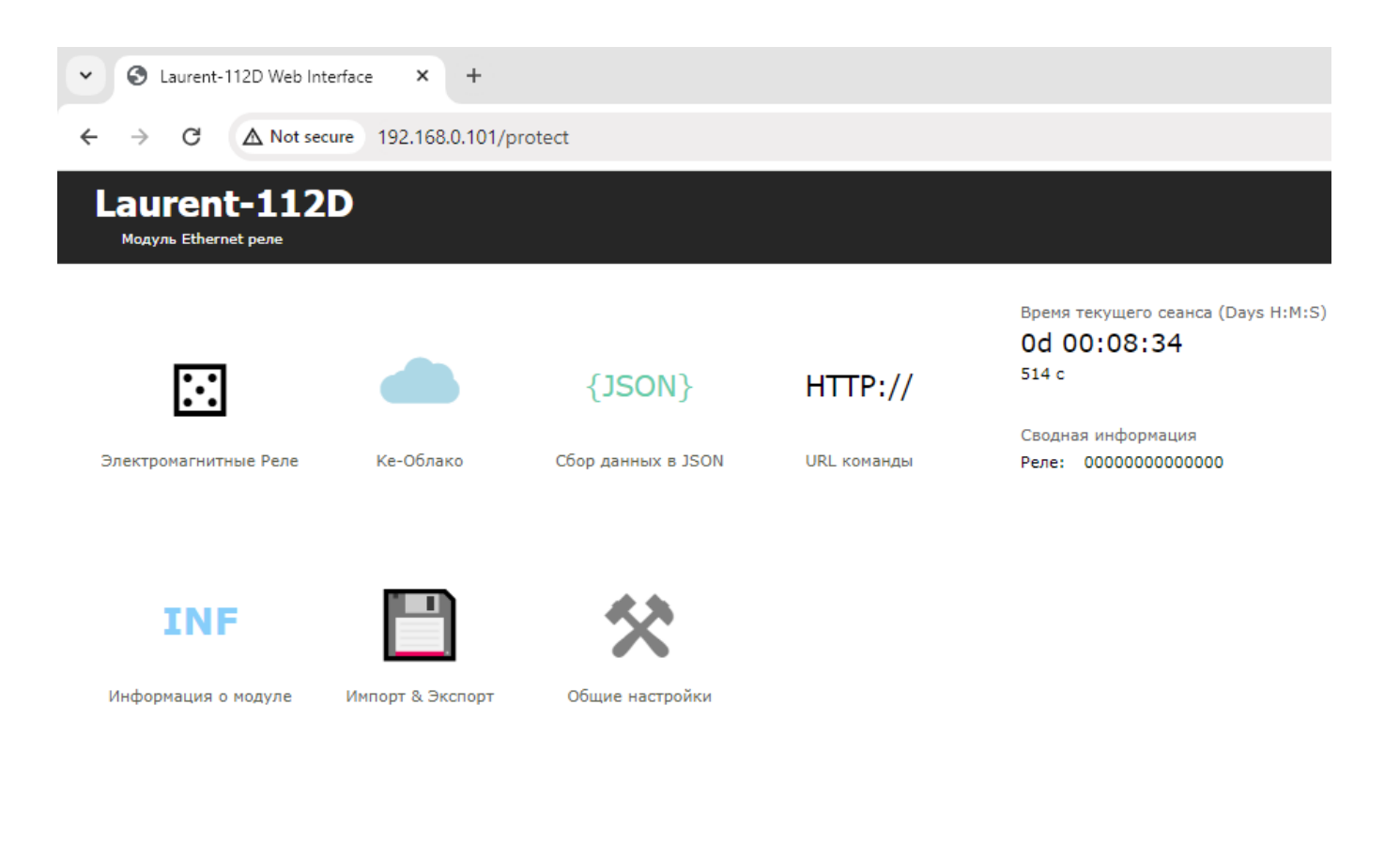

### © 2024 KernelChip

Рис.3. Общий вид Web-интерфейса модуля Laurent-112D

Laurent-112D содержит в себе электромагнитные реле для коммутации различных нагрузок как постоянного так и переменного тока (14 шт.):

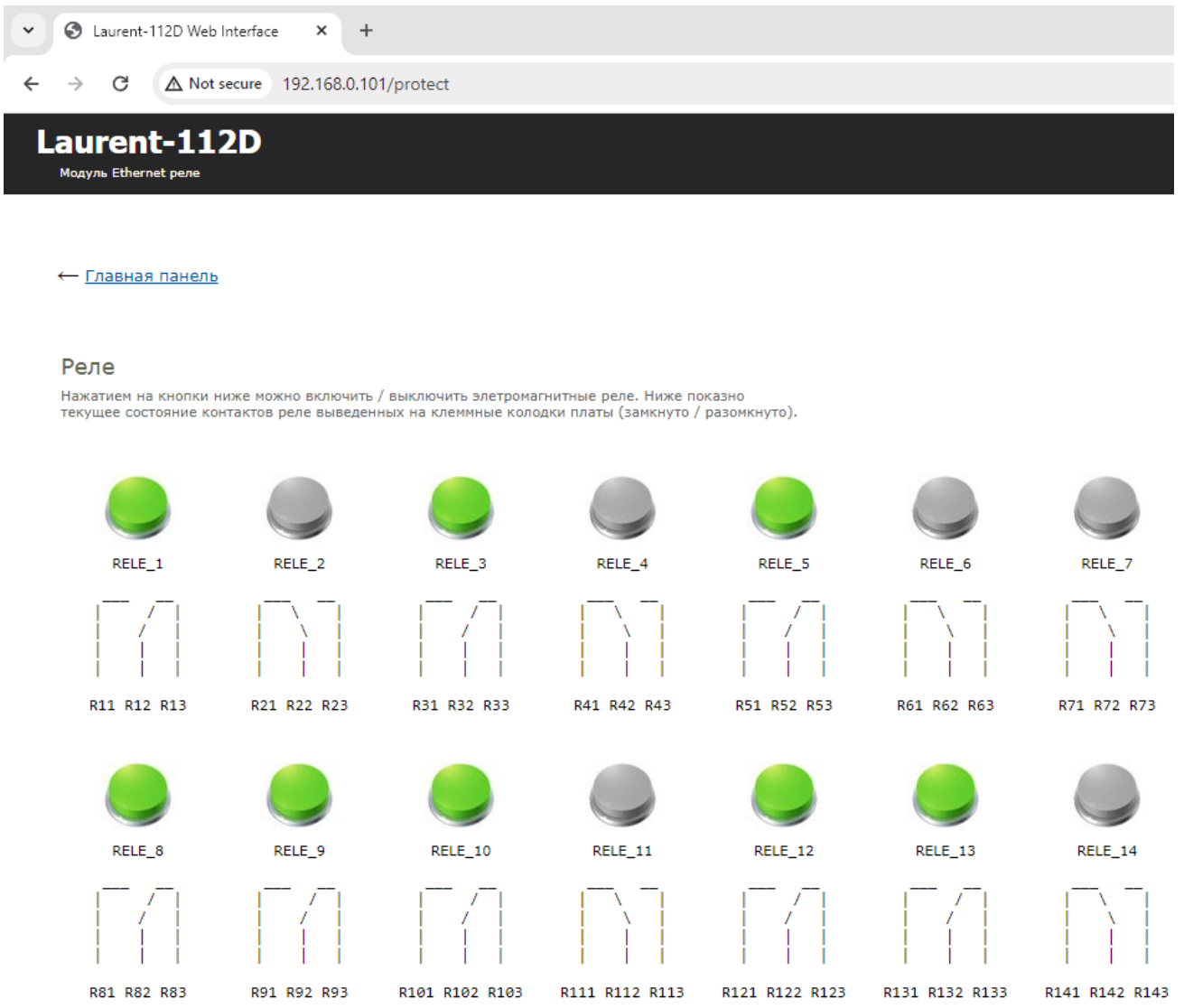

Помимо управления модулем через встроенный Web-интерфейс, Laurent-112D поддерживает набор текстовых Ке-команд управления (открытый API), которыми можно управлять модулем через ТСР сервер (по умолчанию, на порту 2424). Идеология Ке-команд похожа на АТ-команды для GSM модемов.

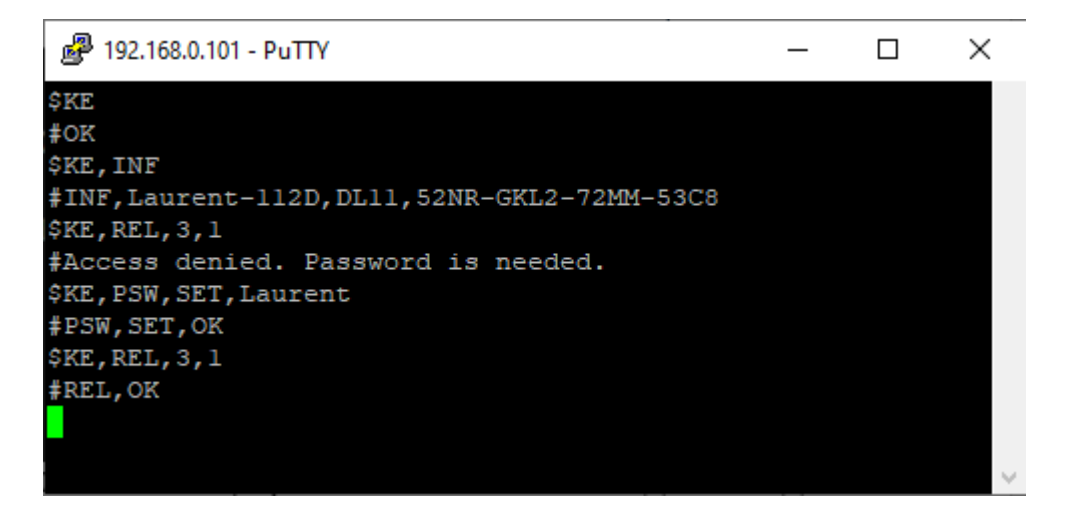

Рис. Обмен Ке-командами с Laurent-112D через TCP сервер (терминал putty)

Laurent-112D поддерживает возможность управления URL командами. Управление производится обращением по HTTP (HTTP GET запрос) с различными параметрами, определяющими действие, которое нужно выполнить. Например, если выполнить запрос как показано ниже, то будет включено реле под номером 3:

http://192.168.0.101/cmd.cgi?psw=Laurent&cmd=REL, 3,1

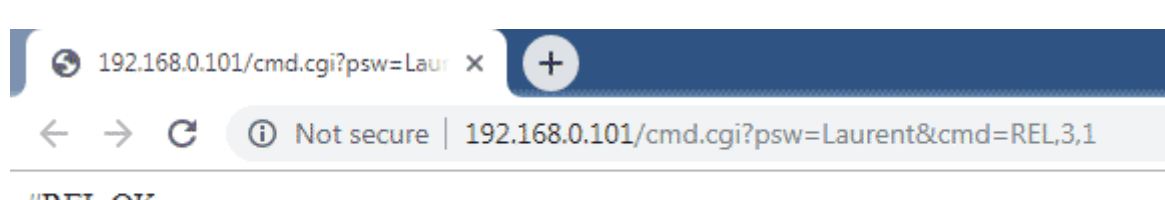

#REL,OK

Рис.3. Пример использования URL команд

# <span id="page-8-0"></span>3. Спецификация

## <span id="page-8-1"></span>3.1 Отличительные особенности

- многофункциональный модуль управления с Ethernet (LAN) интерфейсом 10/100 Mbps  $\bullet$
- статический и динамический (DHCP) IP адреса  $\bullet$
- не требует дополнительных схемных элементов сразу готов к работе
- аппаратные ресурсы доступны на клеммных разъемах
- корпус на DIN-рейку формата 9U
- 14 шт электромагнитных реле (до 220 В)
- открытый командный интерфейс (API) в виде текстовых команд управления (Ке - $\bullet$ команды)
- возможность управления Ке-командами через различные интерфейсы:
	- $-$  TCP сервер
	- URL (HTTP GET запросы)
	- Ке-Облако
- каждый модуль имеет уникальный серийный номер и МАС адрес
- встроенный Web-сервер для управления и мониторинга
- редактирование имен ресурсов в Web-интерфейсе
- управление URL командами (HTTP GET запросы)
- сбор состояний реле по сети в формате JSON
- обновление прошивки пользователем по сети
- доступ к Web-странице управления и командному интерфейсу защищен паролем
- Сервис удаленного управления и сбора показаний датчиков Ке-Облако  $\bullet$

# <span id="page-9-0"></span>3.2 Физические характеристики

Габариты:

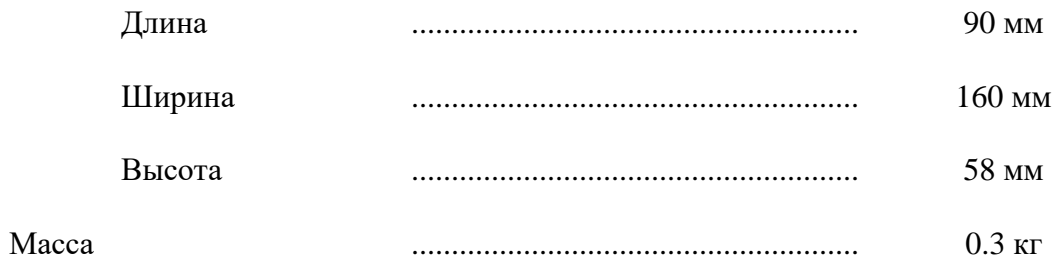

#### <span id="page-10-0"></span> $3.3$ Условия эксплуатации

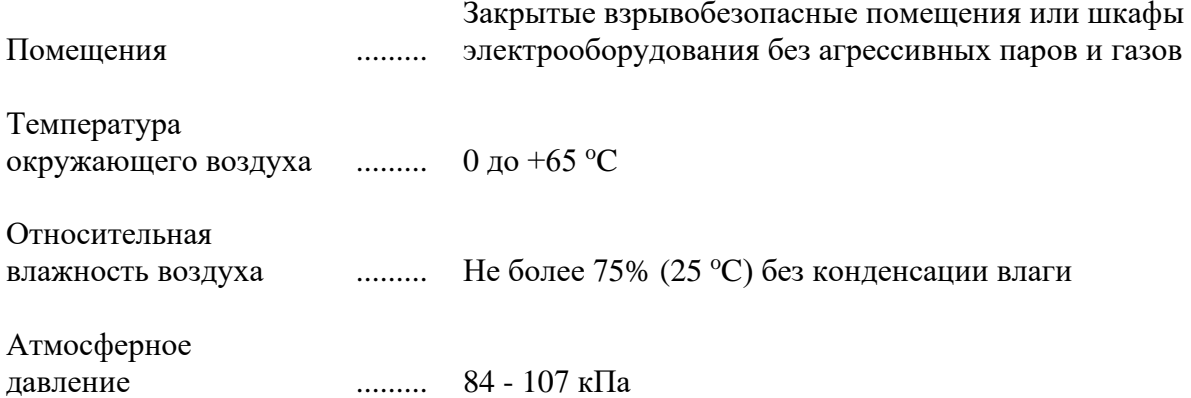

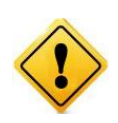

Если модуль транспортировался или эксплуатировался при температуре ниже 3°С а затем был перенесен в помещение с нормальной (комнатной) температурой, перед его включением рекомендуется выдержка в новых климатических условиях не менее 1 часа во избежание потенциального замыкания от конденсирующейся влаги.

# <span id="page-11-0"></span>**3.4 Аппаратные ресурсы**

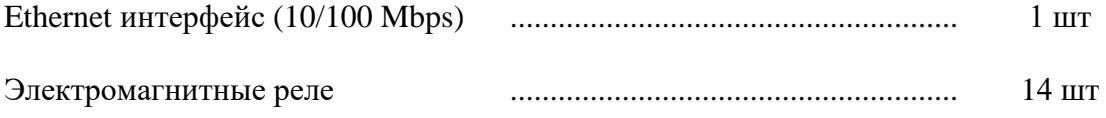

\_\_\_\_\_\_\_\_\_\_\_\_\_\_\_\_\_\_\_\_\_\_\_\_\_\_\_\_\_\_\_\_\_\_\_\_\_\_\_\_\_\_\_\_\_\_\_\_\_\_\_\_\_\_\_\_\_\_\_\_\_\_\_\_\_\_\_\_\_\_\_\_\_\_\_\_\_\_\_\_\_\_\_\_

# <span id="page-12-0"></span>3.5 Возможности управления и интерфейсы

- встроенный Web-сервер для управления и мониторинга
- открытий API набор команд управления высокого уровня (KE команды и Keсообщения)
- возможность управления Ке-командами через различные интерфейсы:
	- ТСР сервер
	- URL (HTTP GET запросы)
	- $-$  <u>Ке-Облако</u>
- сбор показаний по сети в формате JSON  $\bullet$
- управление URL командами (HTTP GET запросы)  $\bullet$
- Сервис удаленного управления и сбора показаний датчиков Ке-Облако

# <span id="page-13-0"></span>**3.6 Настройки по умолчанию**

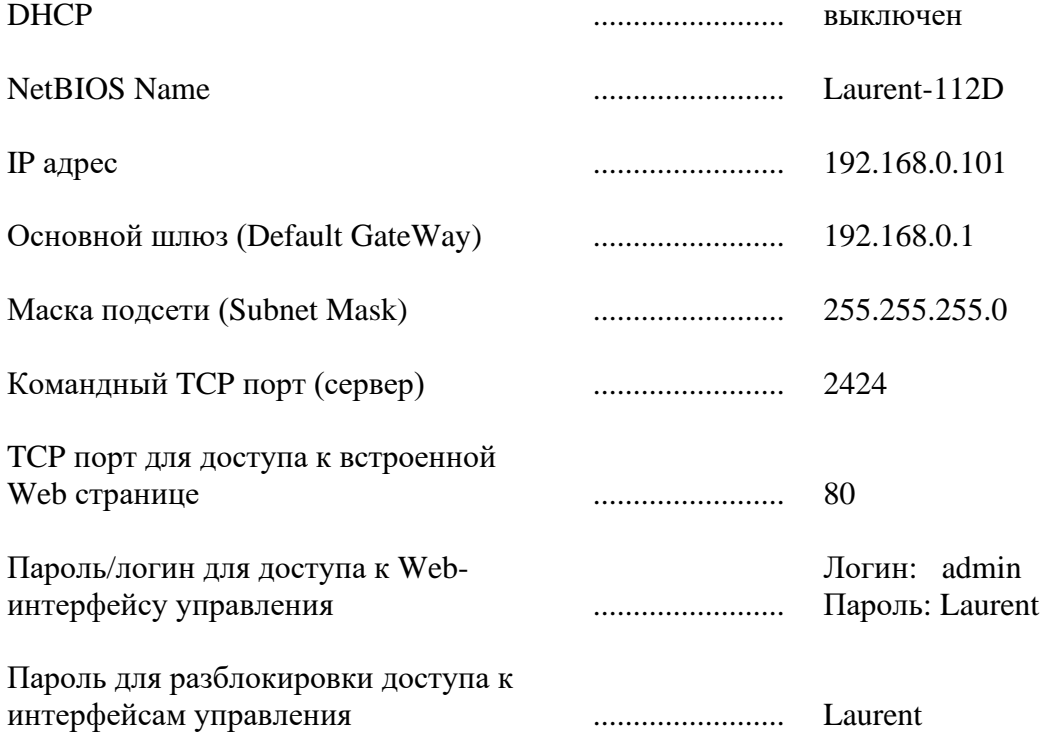

\_\_\_\_\_\_\_\_\_\_\_\_\_\_\_\_\_\_\_\_\_\_\_\_\_\_\_\_\_\_\_\_\_\_\_\_\_\_\_\_\_\_\_\_\_\_\_\_\_\_\_\_\_\_\_\_\_\_\_\_\_\_\_\_\_\_\_\_\_\_\_\_\_\_\_\_\_\_\_\_\_\_\_\_

# <span id="page-14-0"></span>**3.7 Электрические характеристики**

# Питание:

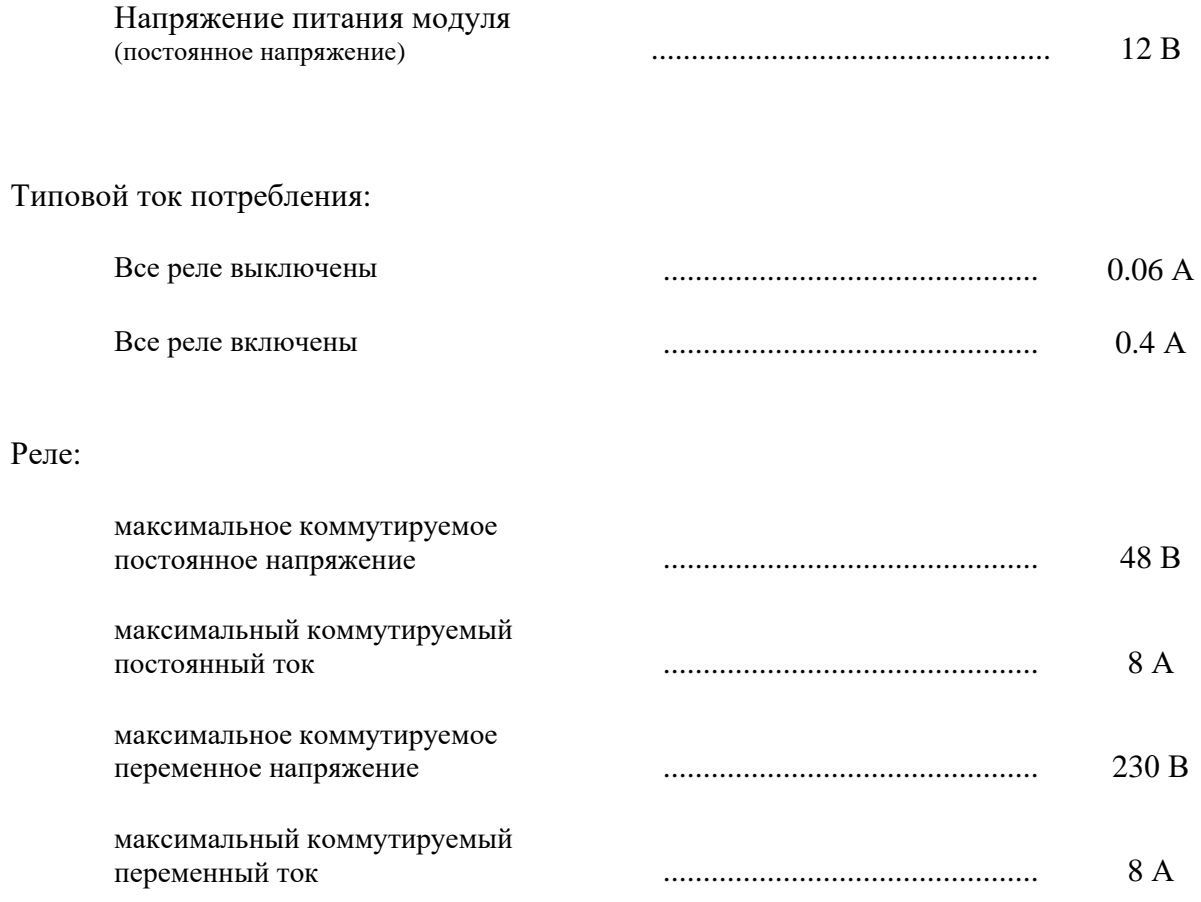

\_\_\_\_\_\_\_\_\_\_\_\_\_\_\_\_\_\_\_\_\_\_\_\_\_\_\_\_\_\_\_\_\_\_\_\_\_\_\_\_\_\_\_\_\_\_\_\_\_\_\_\_\_\_\_\_\_\_\_\_\_\_\_\_\_\_\_\_\_\_\_\_\_\_\_\_\_\_\_\_\_\_\_\_

#### <span id="page-15-0"></span>3.8 Гарантии производителя

- 1. Изготовитель (KernelChip) гарантирует соответствие модуля Laurent-112D требованиям конструкторской документации и представленных в данном документе спецификаций в течение указанного гарантийного срока при соблюдении потребителем условий транспортировки, хранения, монтажа и эксплуатации
- 2. Гарантийный срок 1 год от даты продажи

# <span id="page-16-0"></span>4. Назначение выводов

<span id="page-16-1"></span>Аппаратные ресурсы модуля и служебные линии (питание, земля) доступны на колодке клеммных разъемов расположенной по краям платы.

#### $4.1$ Клеммники

Название клеммных контактов (клеммников) в явном виде присутствует на лицевой стороне платы модуля.

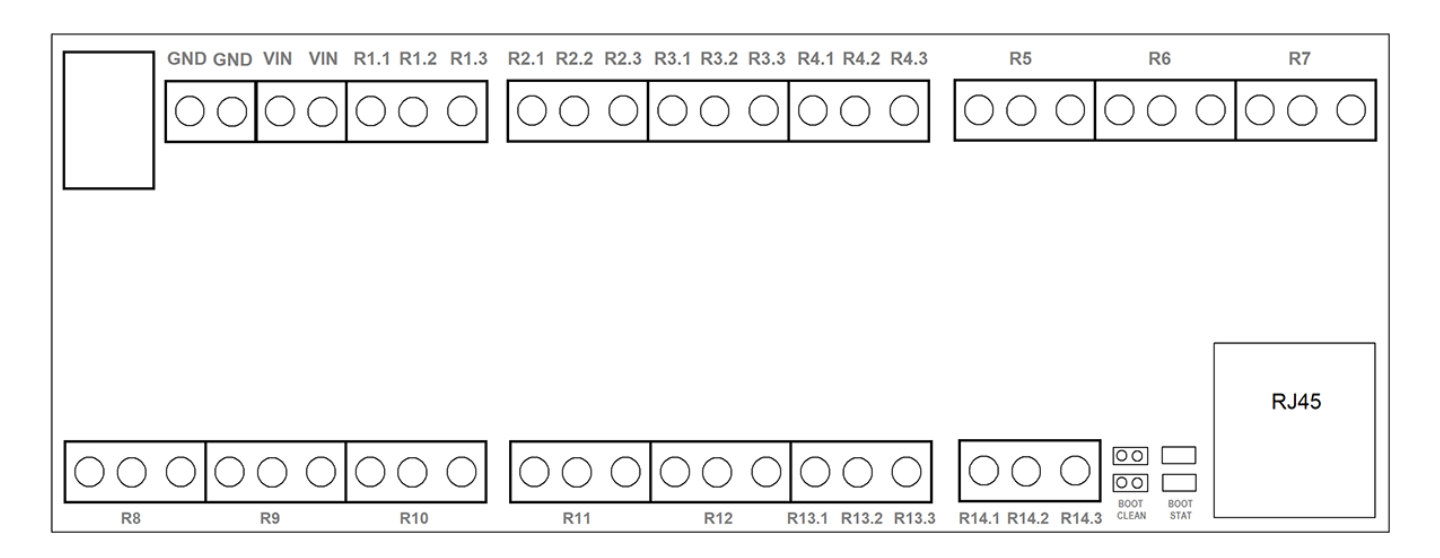

Рис. Расположение и наименование клеммных разъемов модуля Laurent-112D

Подробное описание контактов модуля приведено в таблице ниже.

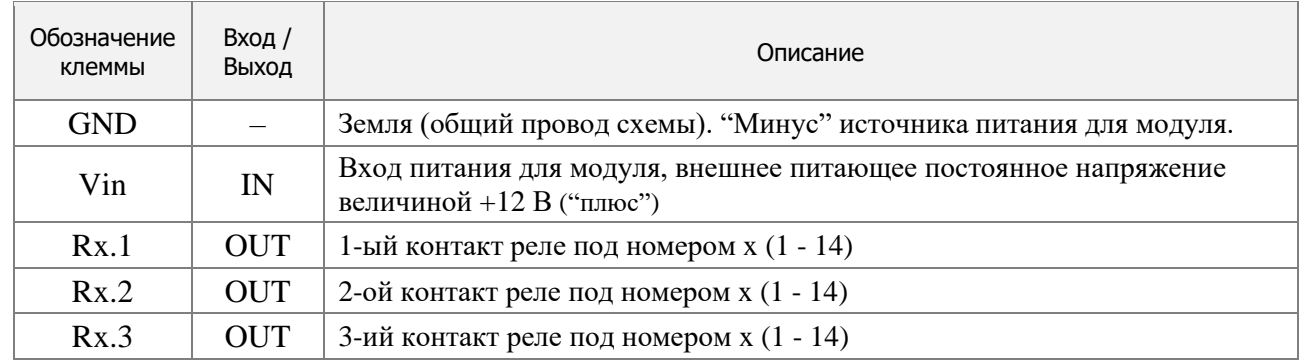

# <span id="page-17-0"></span>5. Аппаратные ресурсы

В составе модуля Laurent-112D имеется набор аппаратных ресурсов, позволяющих реализовывать различные управляющие и следящие системы. Некоторые ресурсы являются служебными / вспомогательными, но тем не менее описаны в этом разделе.

#### $5.1$ Реле

<span id="page-17-1"></span>В составе модуля Laurent-112D имеется 14 (четырнадцать) двухпозиционных реле (есть две группы контактов - нормально замкнутая и нормально разомкнутая), позволяющих коммутировать цепи как постоянного, так и переменного тока.

Каждое реле имеет три контакта, выведенных на клеммный разъем и именуемых как RELEx.1, RELEx.2 и RELEx.3, где х - номер реле (от 1 до 14). По умолчанию, в исходном состоянии после подачи питания на модуль контакты каждого реле 1 и 2 замкнуты, 2 и 3 разомкнуты.

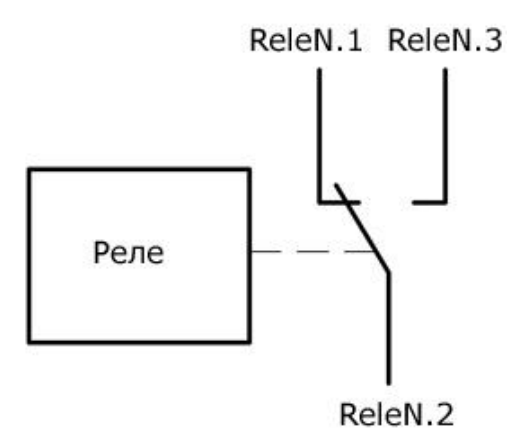

Рис. Состояние конктактов реле по умолчанию (реле выключено)

Путем подачи KE команды *\$KE, REL*, URL команды или через Web-интерфейс управления можно переключить состояние реле (включить).

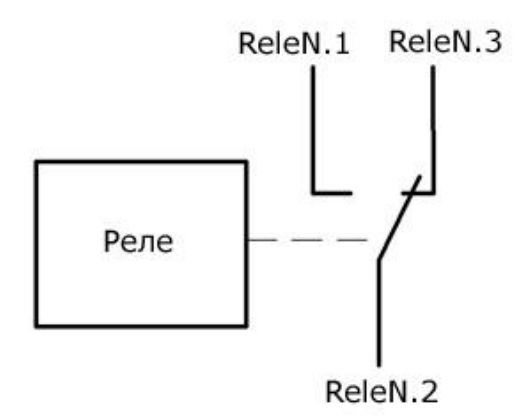

Рис. Состояние контактов реле во включенном состоянии

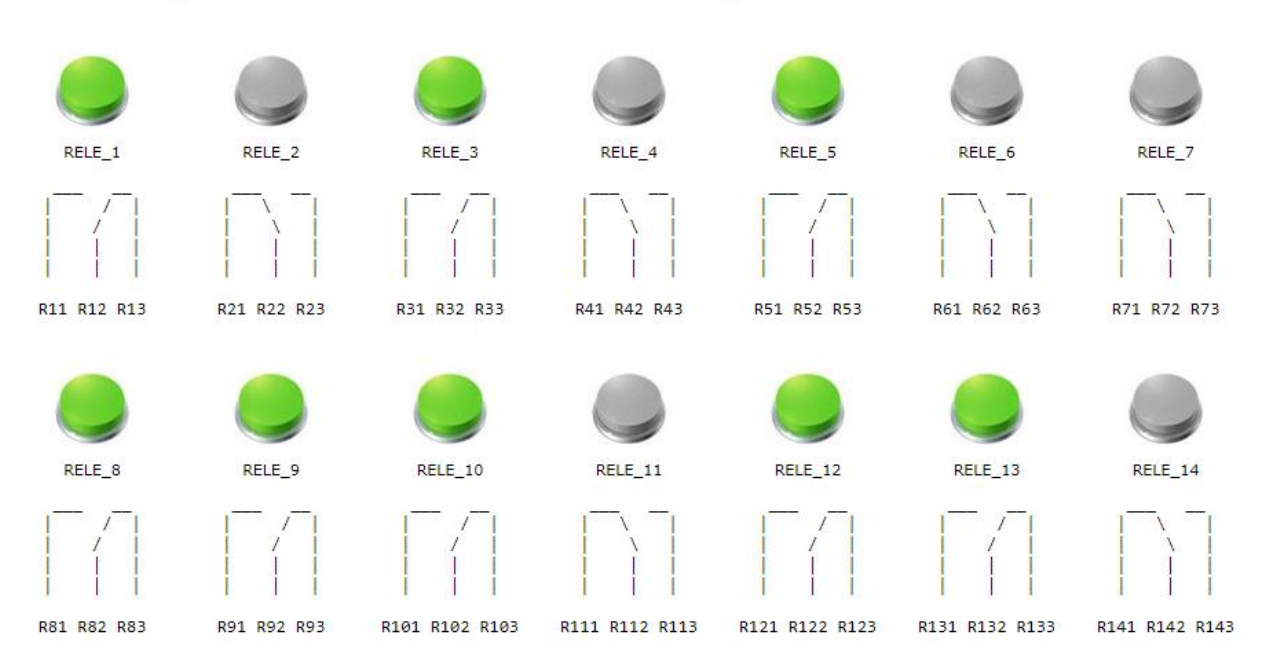

\_\_\_\_\_\_\_\_\_\_\_\_\_\_\_\_\_\_\_\_\_\_\_\_\_\_\_\_\_\_\_\_\_\_\_\_\_\_\_\_\_\_\_\_\_\_\_\_\_\_\_\_\_\_\_\_\_\_\_\_\_\_\_\_\_\_\_\_\_\_\_\_\_\_\_\_\_\_\_\_\_\_\_\_

*Рис. Управление и визуализация состояния контактов реле в Web интерфейсе модуля*

Характеристики реле представлены в таблице ниже:

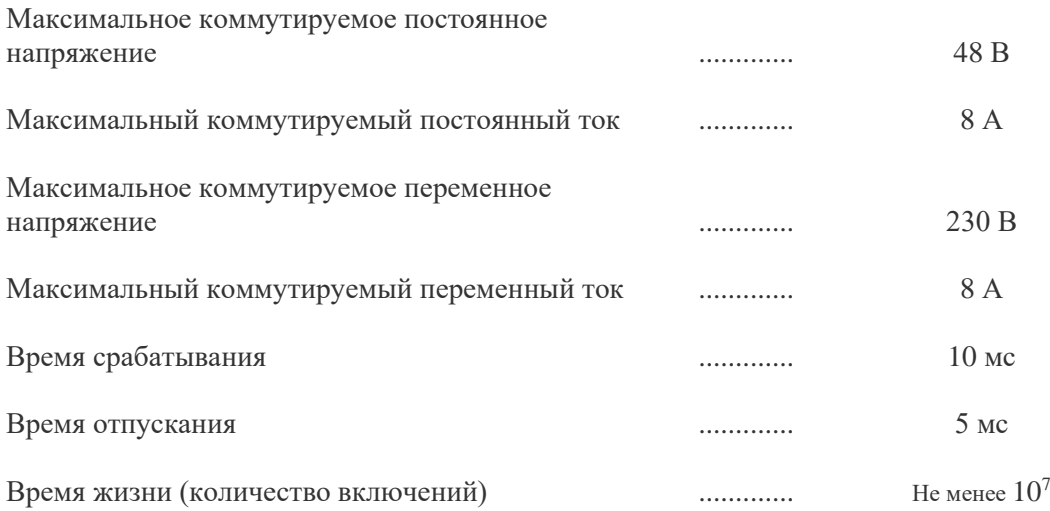

### Реле

Нажатием на кнопки ниже можно включить / выключить элетромагнитные реле. Ниже показно<br>текущее состояние контактов реле выведенных на клеммные колодки платы (замкнуто / разомкнуто).

#### $5.2$ Аппаратный сброс модуля

<span id="page-19-0"></span>Для аппаратного сброса настроек, сохраненных в энергонезависимой памяти модуля, предназначен специальный джампер (перемычка). На этапе старта платы единожды производится проверка состояния джампера Clean. Если джампер не установлен - выполняется сброс сохраненных настроек в значения по умолчанию (заводские настройки) включая сетевые настройки.

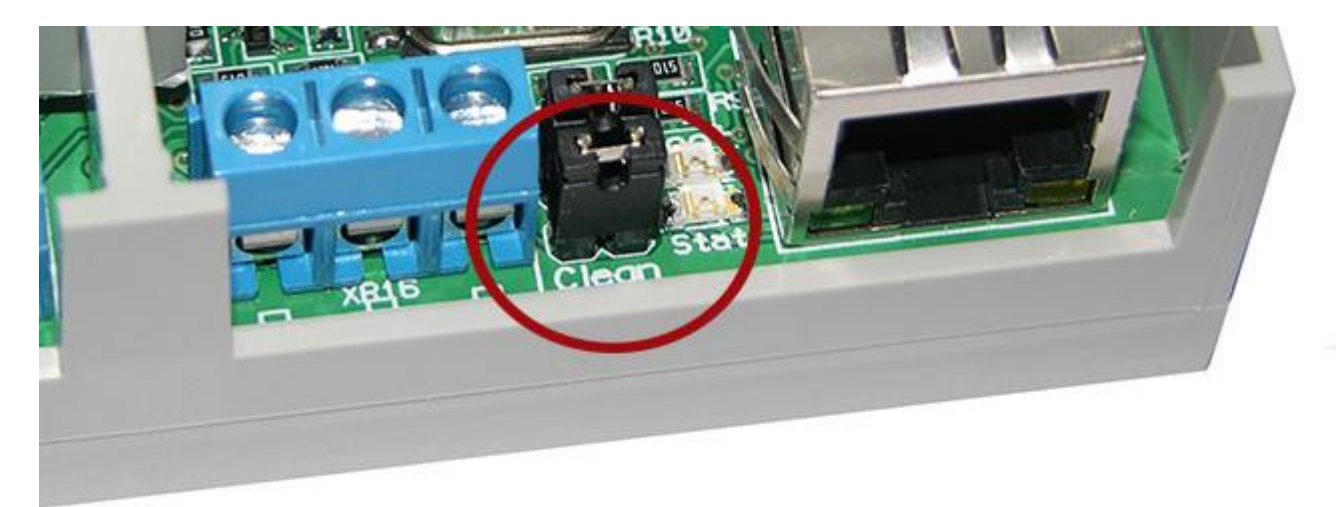

Рис. Джампер сброса настроек Сlean модуля Laurent-112D.

Возможность аппаратного сброса модуля может потребоваться в случае неверно указанного IP адреса, при которых модуль становится не доступным по сети.

Алгоритм действий для сброса аппаратных настроек с помощью джампера сброса:

- Отключить модуль от питания
- Удалить джампер Clean
- $\blacksquare$  Подать питание
- В течение 2-3 секунд будет "моргать" светодиод Boot
- Далее, начнётся процесс стирания настроек, сопровождаемый частым миганием светодиода Stat в течение 2-3 секунд
- По окончании процедуры стирания светодиод Stat начнет мигать в штатном режиме с частотой 0.5 Гц
- После этого следует установить джампер обратно

#### $5.3$ Индикационные светодиоды

<span id="page-20-0"></span>Для индикации работы внутреннего программного обеспечения модуля и некоторого аппаратного функционала предусмотрены индикационные светодиоды.

Светодиод STAT индицирует состояние работы внутреннего программного обеспечения модуля. Возможны следующие состояния (режимы работы) индикационного светодиода STAT:

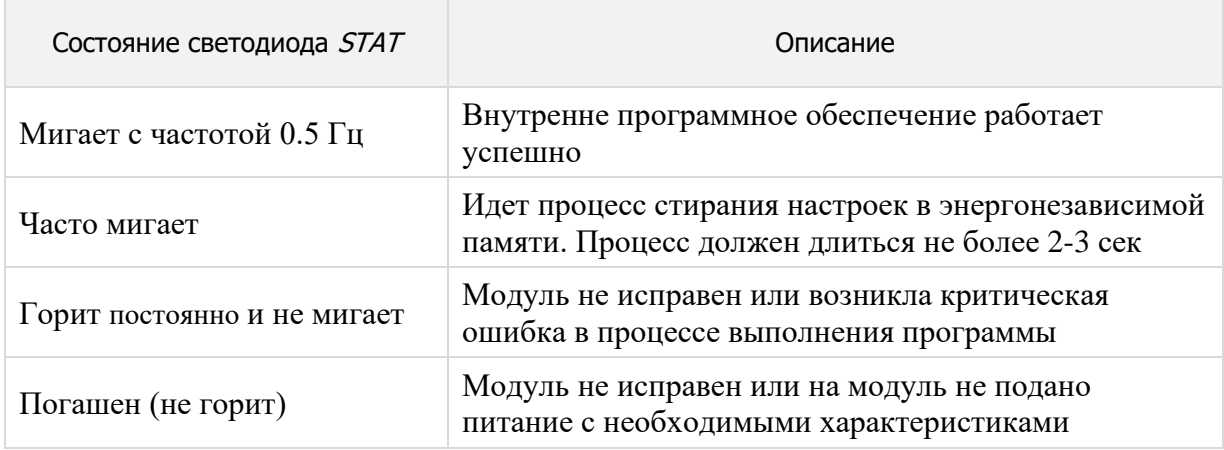

Светодиод ВООТ индицирует состояние работы первичного загрузочного модуля выполняющего операции по обновлению внутреннего программного обеспечения:

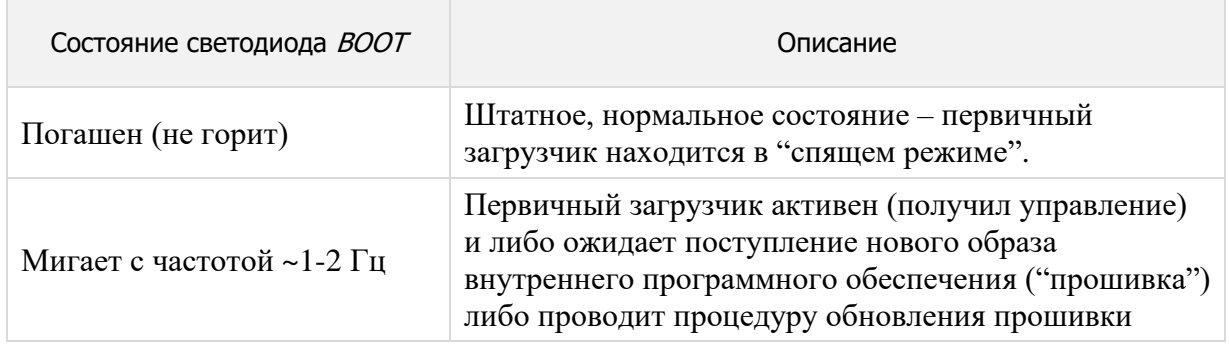

# <span id="page-21-0"></span>6. Интерфейсы и возможности управления

В составе модуля Laurent-112D имеется различные интерфейсы и функционал с помощью которых можно взаимодействовать с модулем, управлять им, обмениваться данными и даже программировать реакции на определенные события, которые будут выполняться и обрабатываться автоматически без участия внешнего сервера / компьютера.

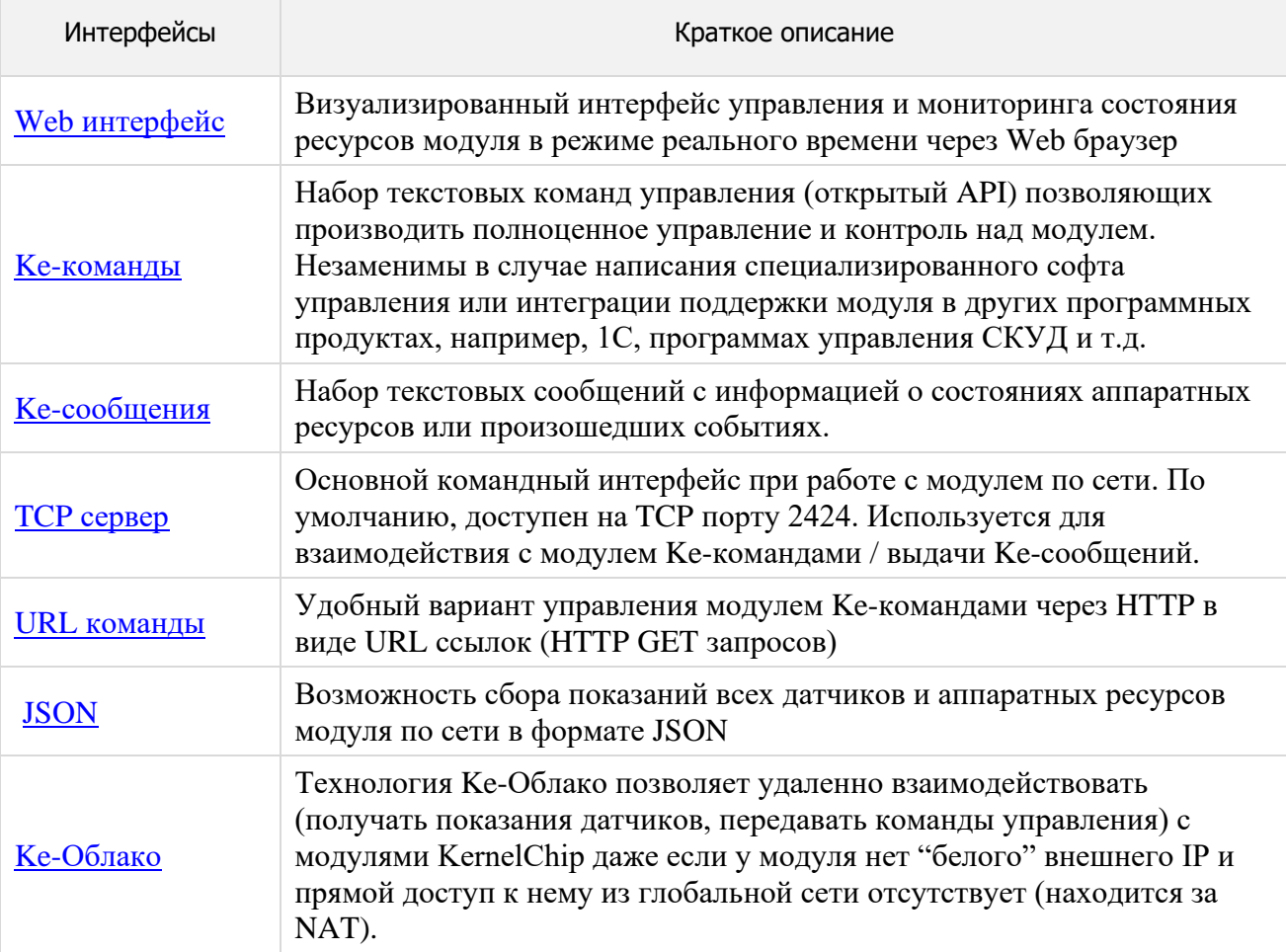

#### <span id="page-22-0"></span> $6.1$ Web-интерфейс

Модули Laurent-112D содержат в себе встроенный WEB интерфейс управления позволяющий настраивать модуль, а также управлять всеми аппаратными ресурсами в режиме реального времени.

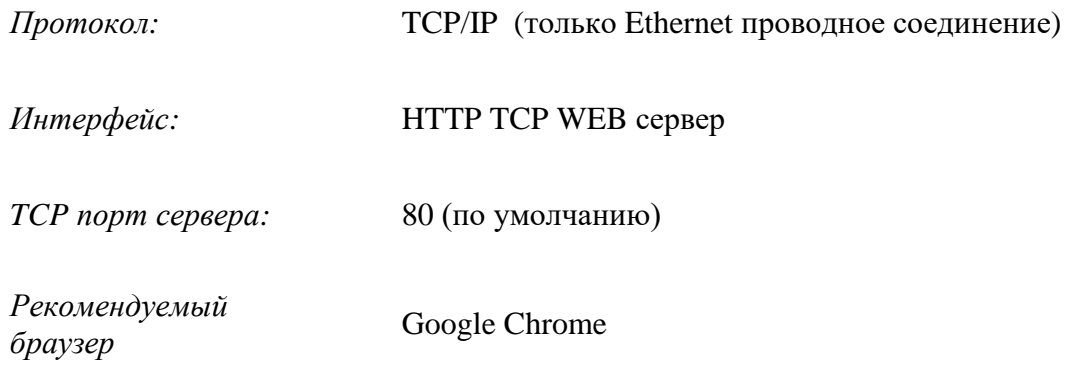

Для доступа к web-интерфейсу, откройте web браузер. Введите в адресной строке адрес http://192.168.0.101 (IP по умолчанию). Нажмите ссылку для входа. Доступ к интерфейсу защищен паролем. По умолчанию:

логин: admin пароль: Laurent

Введите логин/пароль и нажмите кнопку ОК.

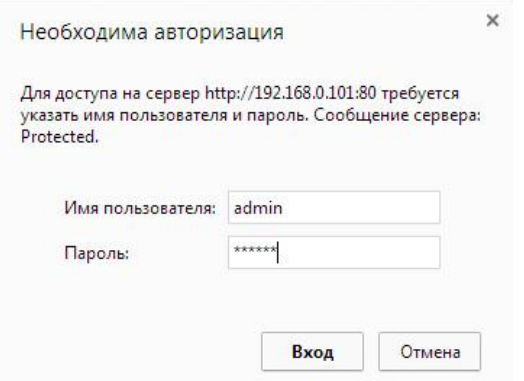

Визуально система управления выглядит, так как на рисунке ниже.

### Руководство пользователя модуля Laurent-112D

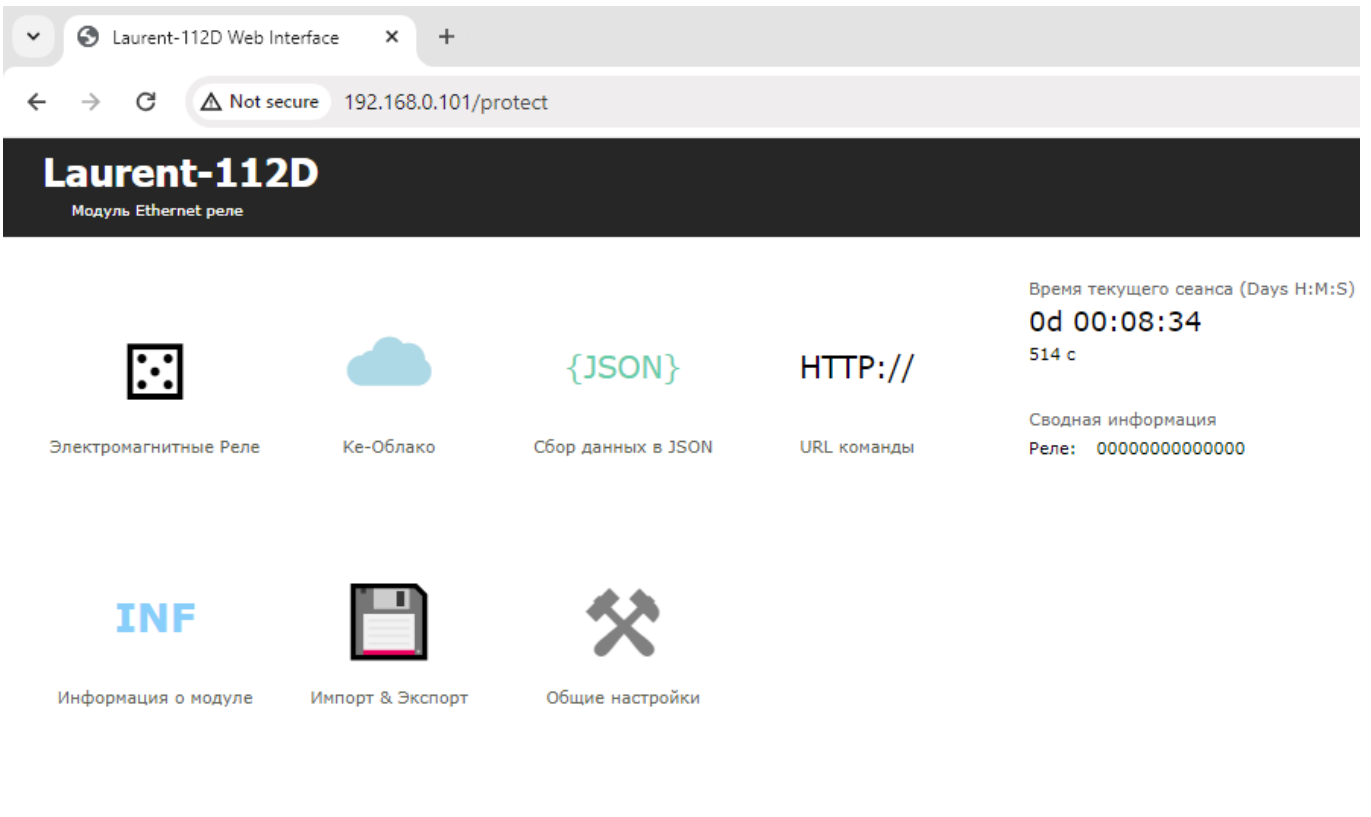

#### © 2024 KernelChip

Рис. Web-интерфейс управления Laurent-112D, главная панель.

В центральной части интерфейса представлены разделы (в виде иконок) описывающие основные возможности и функционал модуля.

В верхней правой части интерфейса отображается время текущего сеанса - время с момента старта модуля (после подачи питания или программного сброса).

```
Время текущего сеанса (Days H:M:S)
0d 00:30:23
1823 c
```
Сводная информация Реле: 10101001110110

В нижем правом углу интерфейса в компактной форме показаны текущие значения и состояния различных аппаратных ресурсов, датчиков, переменных. Это позволяет всегда "держать перед глазами" все элементы управления и их состояния на какой бы вкладке или странице мы не находились.

### 6.2 Ке-команлы

<span id="page-24-0"></span>Помимо управления модулем через встроенный Web-интерфейс, Laurent-112D поддерживает набор текстовых команд управления называемых Ке-командами (открытый АРІ), которыми можно управлять модулем через различные интерфейсы. Идеология Ке-команд похожа на АТ-команды для GSM модемов.

Например, команда ниже включает 3-ое реле:

**\$KE, REL, 3, 1** 

а для смены адреса дефолтного шлюза (сетевые настройки модуля) можно воспользоваться командой:

\$KE, GTW, SET, 192.168.0.12

Сформированная текстовая команда отправляется по тому или иному порту (интерфейсу), процессор модуля декодирует ее, выполняет необходимую операцию и отправляет обратно ответ в текстовом формате о статусе выполненной задачи или другую необходимую информацию, специфичную для конкретной команды.

Для защиты модуля от несанкционированного управления в нем реализована система контроля доступа с помощью пароля. Модуль не выполняет команды управления до тех пор, пока не будет введен корректный пароль.

Любая КЕ команда, отсылаемая модулю, должна начинаться с символов '\$KE'. Также все команды должны заканчиваться символом возврата каретки <CR> и символом перехода на новую строку <LF> (в шестнадцатеричном формате эти символы имеют коды 0x0D и 0x0A соответственно).

\$KE, Команда<CR><LF>

Ответы модуля на команды, а также отдельные информационные блоки выдаваемые модулем всегда начинаются с символа '#' (шестнадцатеричный код 0x23) и заканчиваются символами возврата каретки <CR> и перехода на новую строку <LF>.

#Ответ модуля<CR><LF>

Лалее по тексту локумента символы <CR><LF>, которыми лолжна заканчиваться любая команда модулю и любой ответ выдаваемый модулем, опускаются.

В том случае, если, синтаксис команды, отправленной модулю, не является верным, модуль выдает сообщение об ошибке:

### $\#FRR$

Благодаря открытому командному интерфейсу имеется возможность разработки и написания программы управления модулем на любом языке программирования, поддерживающим механизм сокетов (для работы по ТСР). Так же возможно написание различных модулей и плагинов для поддержки работы с Laurent-2 в сторонних программных продуктах. Подробное описание команд управления доступно в отдельном документе "Ethernet модуль Laurent-112D. Ке-команды управления".

Рассмотрим пример удаленного взаимодействия с модулем по сети с помощью Ке-команд с использованием программы *putty*. Для соединения с модулем Laurent-2D необходимо запустить программу, указать тип соединения RAW, текущий IP адрес модуля (по умолчанию 192.168.0.101) и командный ТСР порт сервера (по умолчанию 2424).

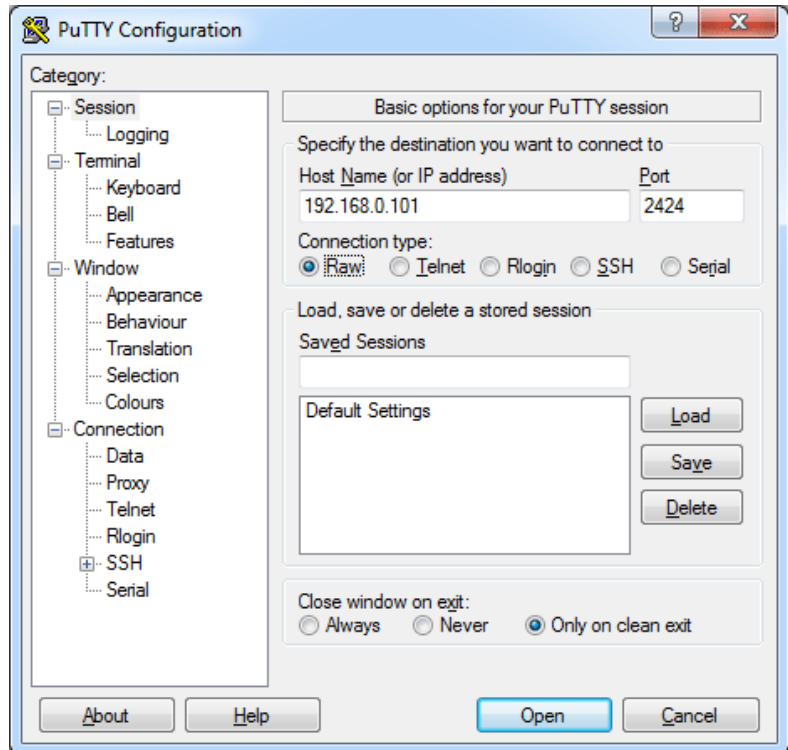

Рис. Установка соединения с модулем через прогамму putty

Нажимаем на кнопку "Ореп". Если соединение установлено, появится терминальное окно, в которое нужно набирать команды управления. Для отправки набранной команды следует нажать на клавишу Enter (putty автоматически дополнит строку с командой символами возврата каретки и перехода на новую строку 0D 0A).

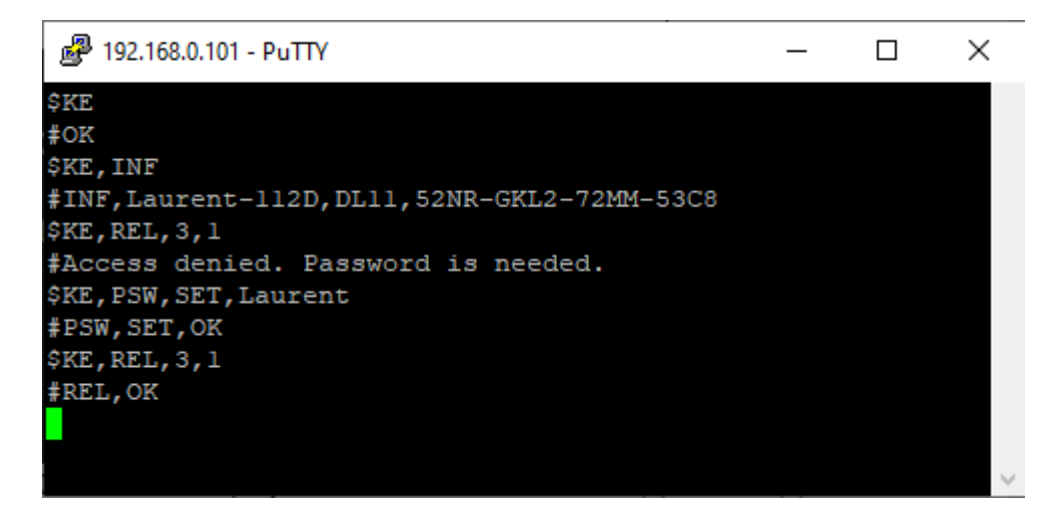

Рис. Обмен Ке-командами через терминал putty

В данном примере сначала подается команда  $KE$  – проверка связи. В ответ на нее модуль возвращает #ОК. Далее идет запрос версии прошивки и серийного номера (команда *\$KE,INF*). Пробуем включить 3-е реле с помощью команды *\$KE, REL*, однако модуль возвращает

<span id="page-26-0"></span>предупреждение о том что доступ к интерфейсу заблокирован (не указан пароль). Только несколько информационных команд обрабатываются модулем без предварительного ввода пароля. Вводим пароль с помощью команды *\$KE, PSW, SET*. Пароль принят и теперь можно управлять аппаратными ресурсами модуля.

#### <span id="page-27-0"></span>6.3 Ке-сообщения

Модуль поддерживает набор текстовых сообщений с информацией о состояниях аппаратных ресурсов или произошедших событиях (Ке-сообщения). Генерация конкретных сообщений может быть гибко настроена в необходимые порты.

Общий синтаксис Ке-сообщений модуля Laurent-112D:

#M, <MsgName>, <Parameter 1>, ..., <Parameter N>

Параметры:

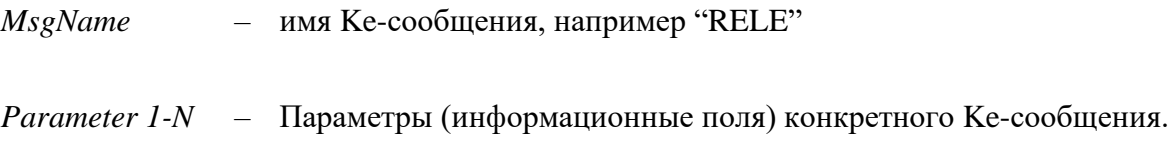

Ке-сообщения разделяются на две группы:

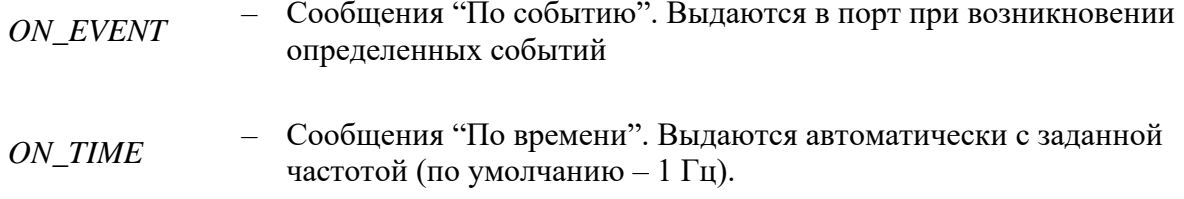

Список Ке-сообщений:

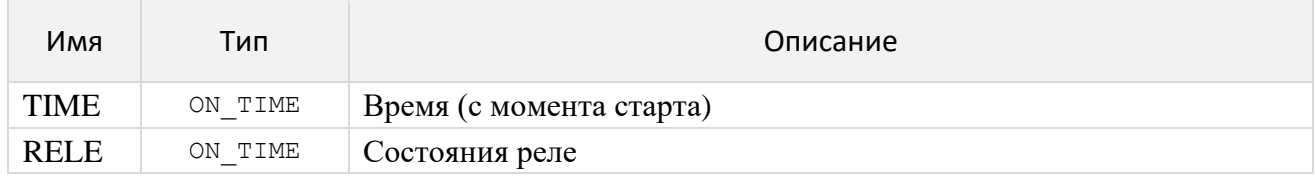

Настройка выдачи сообщений может быть произведена в Web интерфейсе:

### Сообщения

Настройка и управление выдачей информационных сообщений.

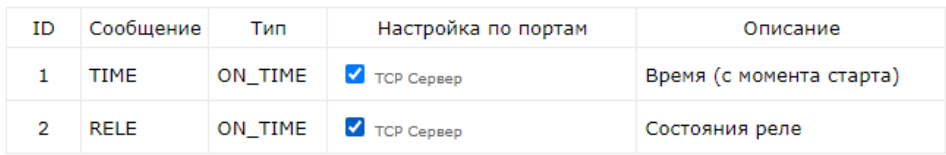

Рис. Настройка выдачи Ке-сообщений в Web-интерфейсе модуля Laurent-112D

#### ТСР сервер  $6.4$

<span id="page-28-0"></span>Основным сетевым интерфейсом для управления модулем Ке-командами является ТСР сервер, по умолчанию ожидающий подключений клиентов на ТСР порту 2424. В один момент времени к TCP серверу модуля может быть подключен только один клиент. Номер TCP порта сервера может быть изменен с помощью Ке команд или Web-интерфейса.

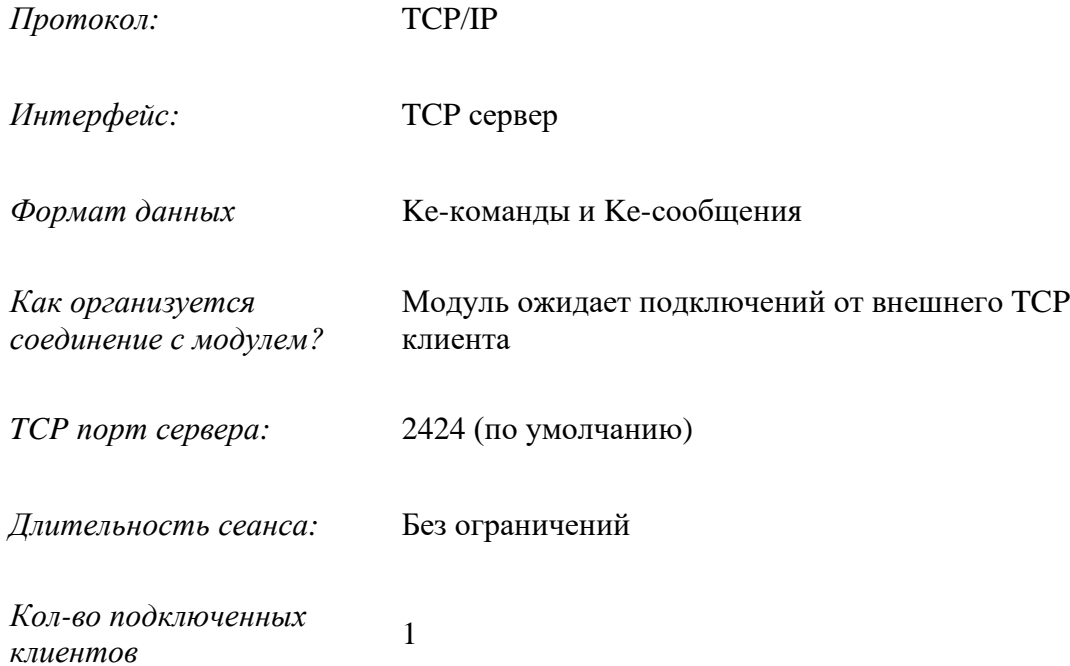

#### $6.5$ **URL команлы**

<span id="page-29-0"></span>Модуль поддерживает возможность управления URL командами (HTTP GET запрос). Управление производится обращением к определенной HTTP странице с различными параметрами, определяющими действие, которое нужно выполнить. Синтаксис URL команд основан на Ке-командах.

Например, если выполнить запрос как показано ниже, то реле под номером 3 (RELE\_3) будет включено:

http://192.168.0.101/cmd.cqi?psw=Laurent&cmd=REL,3,1

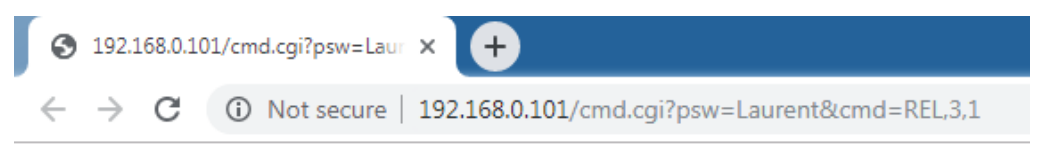

#REL.OK

Рис. Пример использования URL команд

### Общий синтаксис URL команд:

http://адрес модуля/cmd.cqi?psw=<Пароль Модуля>&cmd=<Ке Команда>

### где:

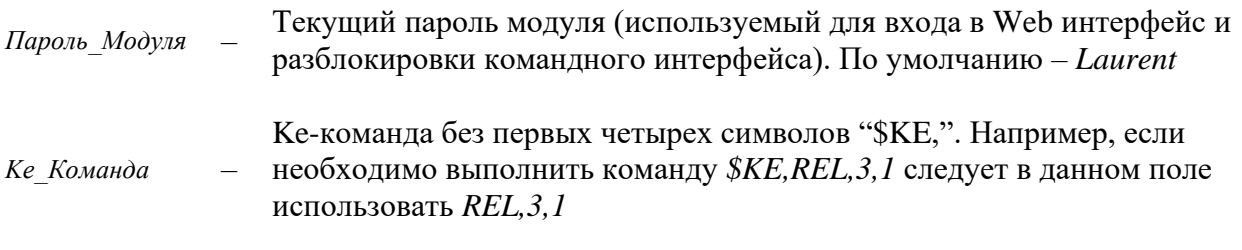

В ответ на запрос модуль выдает сообщение о статусе выполнения запрошенной команды:

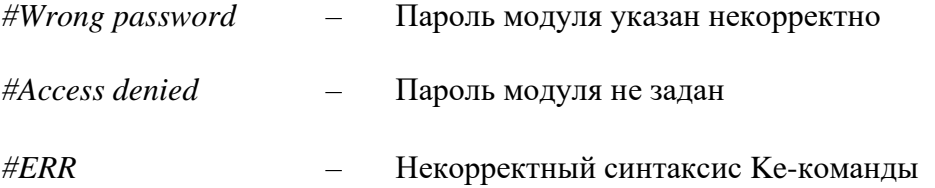

В противном случае формат ответа на URL запрос будет полностью соответствовать ответу для конкретной Ке-команды.

Обработка и синтаксис URL команды зависят от того в каком состоянии находится система безопасности модуля (см. Рисунок ниже - Web-интерфейс, раздел настройки):

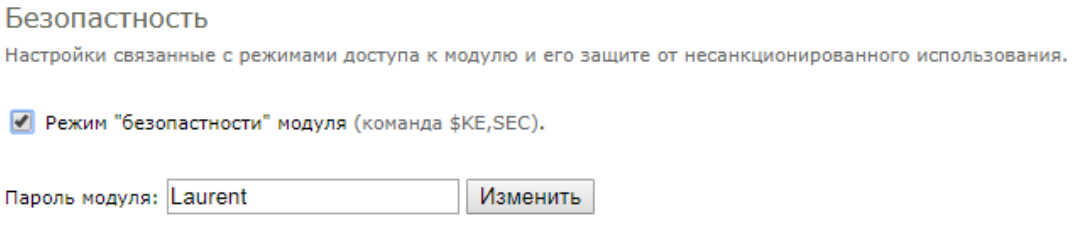

Возможны два варианта:

1. Режим безопасности Включен ("галочка" установлена). В этом случае необходимо в составе URL команды передать текущий пароль модуля. Например, если текущий пароль модуля Laurent (по умолчанию) то URL команду необходимо дополнить ключом psw:

http://192.168.0.101/cmd.cgi?psw=Laurent&cmd=REL, 4,1

2. Если режим безопасности выключен - URL команда может и не содержать пароля, т.к. его проверка в этом случае будет проигнорирована. В этом случае достаточно команды вида:

http://192.168.0.101/cmd.cgi?cmd=REL, 4, 1

#### 6.6 Сбор данных в JSON

<span id="page-31-0"></span>Модуль Laurent-112D поддерживает возможность выдачи сводной информации о состоянии всех аппаратных ресурсов, показаниях датчиков и настройках в режиме реального времени в формате JSON.

Общий синтаксис URL запроса для получения данных в JSON формате:

http://<IP адрес модуля>/<имя json файла>[?psw=<Пароль модуля>]

где опциональный параметр рѕw следует использовать в том случае, если у модуля включен режим безопасности (без указания пароля данные не выдаются).

JSON: Аппаратные ресурсы

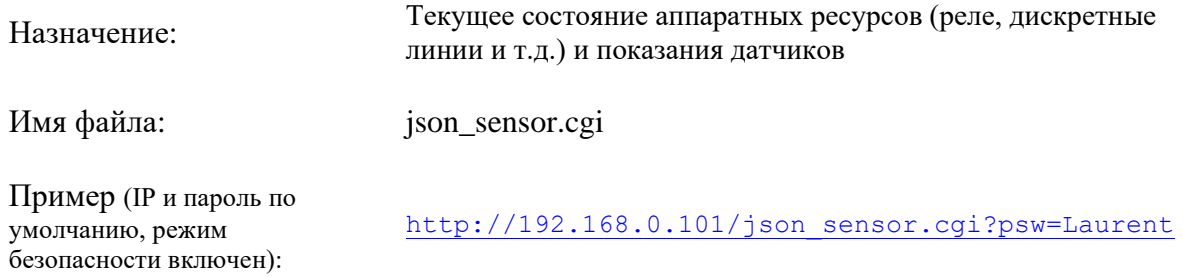

Например, у модуля с IP = 192.168.0.101 и паролем по умолчанию, на некоторый момент времени были следующие состояния / показания датчиков:

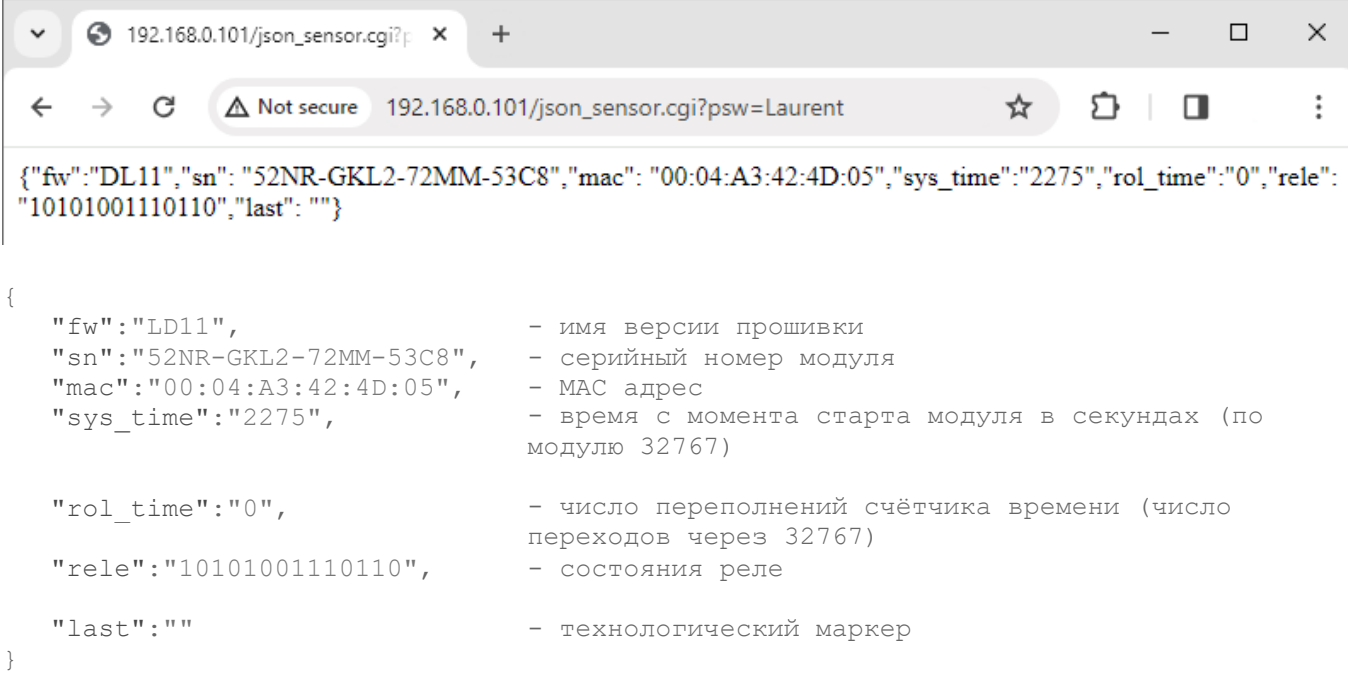

Данные в форме JSON очень удобны для автоматизированного получения и обработки в скриптовых языках программирования.

#### <span id="page-32-0"></span>Сервис Ке-Облако 6.7

### <span id="page-32-1"></span>6.7.1 Ввеление

Технология Ке-Облако позволяет удаленно взаимодействовать (получать показания датчиков, передавать команды управления) с модулями KernelChip даже если у модуля нет "белого" внешнего IP и прямой доступ к нему из глобальной сети отсутствует (находится за NAT).

При использовании Ке-Облака нет необходимости в том, чтобы покупать / выделять на каждый модуль персональный "белый" статический IP, заниматься "пробросом" TCP портов на роутере, решать вопросы безопасности и т.д. Достаточно только подключить модуль к локальной сети, которая имеет выход в Интернет и активировать функцию Ке-Облака.

Модуль будет автоматически подключаться к серверу-посреднику (сервер Ке-Облака) с известным общедоступным IP с заданным периодом. Во время каждого сеанса связи модуль передает в Облако показания датчиков, а также получает команды управления (например, на включение реле).

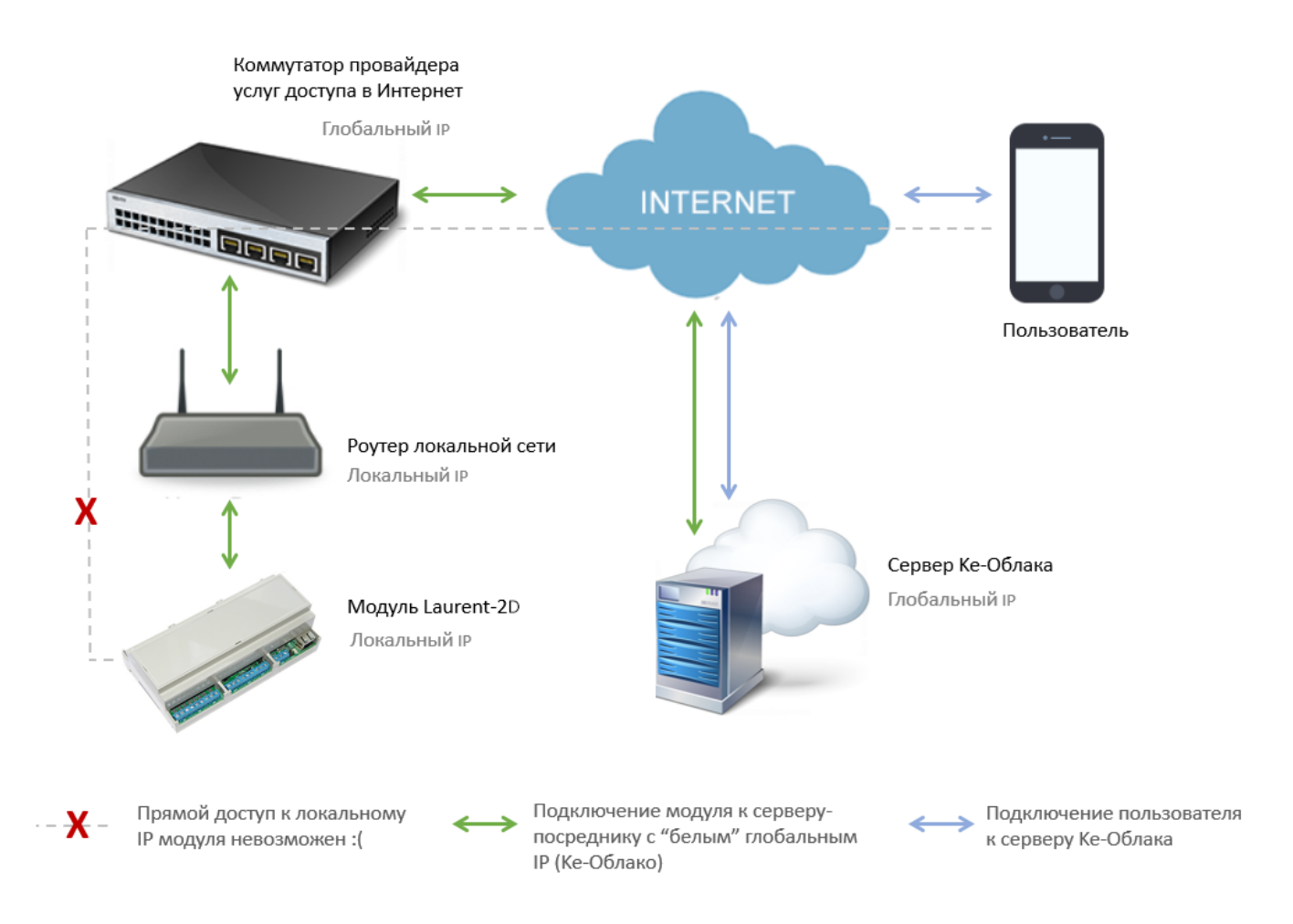

Теперь для того, чтобы посмотреть данные модуля или передать ему команды нет нужды подключаться к нему напрямую. Достаточно зайти в WEB интерфейс Ке-Облака (https://kecloud.ru ). В нем представлена информация о текущих показаниях всех реле / датчиков (включая историю за все время наблюдений). Так же имеется возможность построить график конкретного датчика или отправить Ке-команды модулю для выполнения.

История показаний датчиков хранится на сервере с возможностью удобного просмотра и визуализации в WEB интерфейсе в виде графиков или скачивания на PC для дополнительного анализа и обработки.

Помимо WEB интерфейса, Ке-Облако предоставляет возможность использовать API позволяющий интегрировать управление модулями через Ке-Облако в ваш софт / программный продукт используя HTTPS GET/POST запросы.

# <span id="page-34-0"></span>6.7.2 Требования

Для работы функциональности Ке-Облака необходимо следующе оборудование / инфраструктура:

- 1. Модуль Laurent-112D
- 2. Обновление прошивки (DL11 или последующая более старшая версия)
- 3. Локальная сеть с выходом во внешнюю глобальную сеть Интернет

# <span id="page-35-0"></span>**6.7.3 Пример настройки**

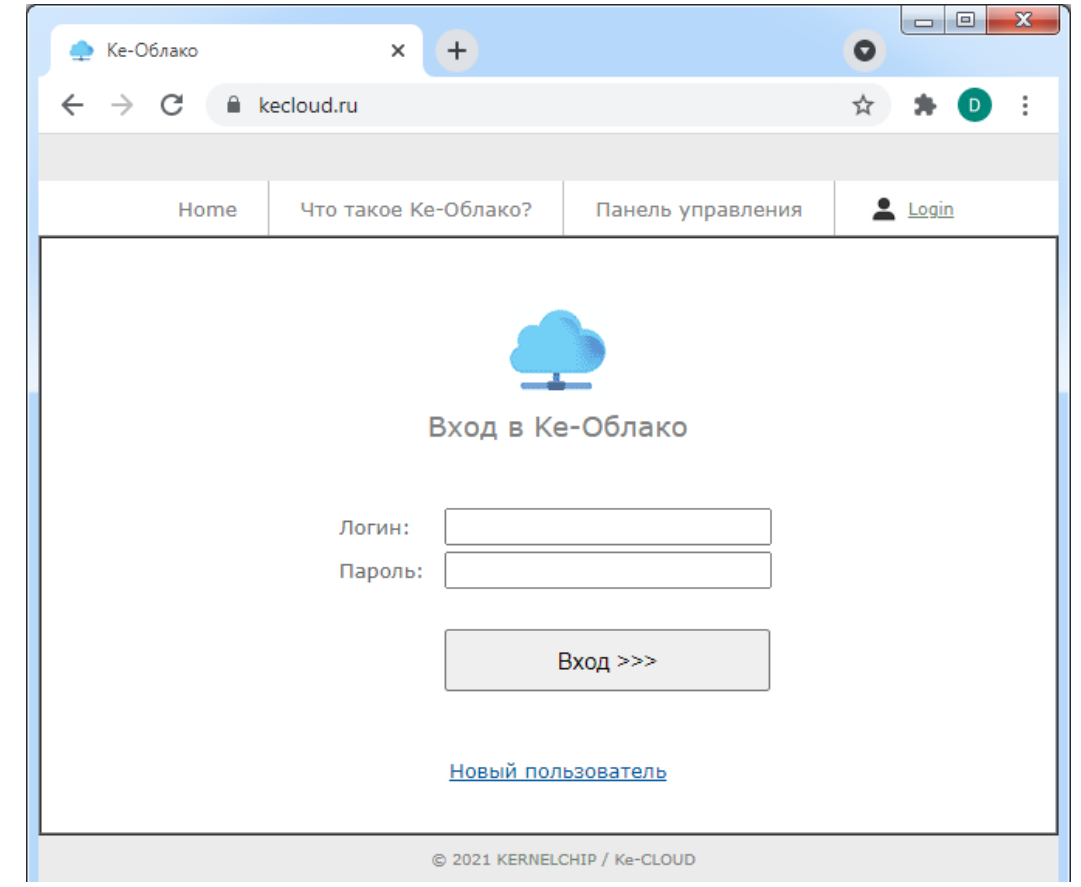

\_\_\_\_\_\_\_\_\_\_\_\_\_\_\_\_\_\_\_\_\_\_\_\_\_\_\_\_\_\_\_\_\_\_\_\_\_\_\_\_\_\_\_\_\_\_\_\_\_\_\_\_\_\_\_\_\_\_\_\_\_\_\_\_\_\_\_\_\_\_\_\_\_\_\_\_\_\_\_\_\_\_\_\_

Заходим по адресу WEB сервиса Ke-облака: [https://kecloud.ru](https://kecloud.ru/)

Для работы в Облаке необходимо создать аккаунт. Нажимаем на ссылку "*Новый Пользователь*".

Заполняем поля регистрационной формы. Важно указать действующий адрес электронной почты - это единственный канал связи с вами в случае необходимости восстановления пароля или решения других вопросов.

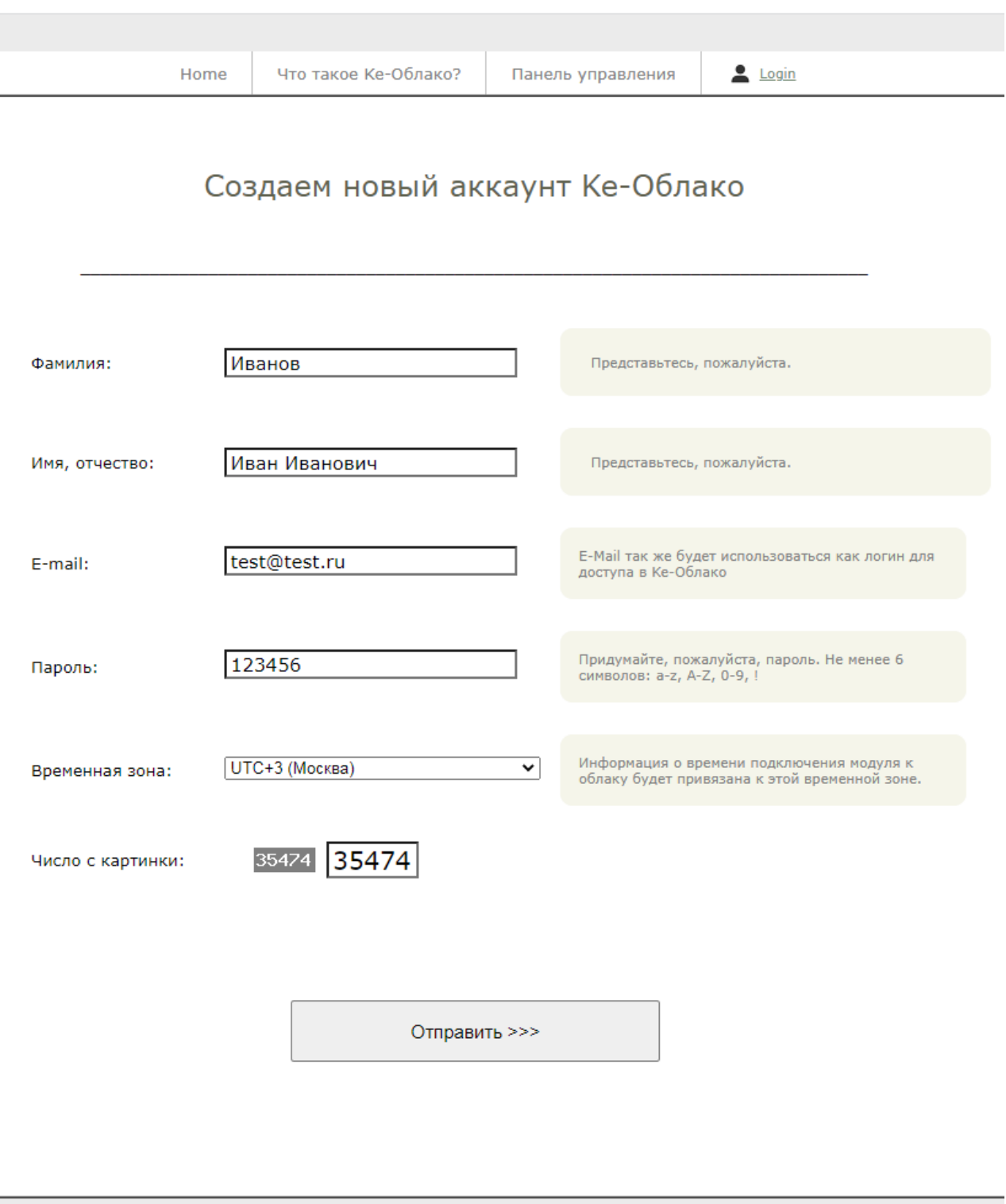

© 2021 KERNELCHIP / Ke-CLOUD

Отлично! Вы только что зарегистрировались в сервисе Ke-Облака. Теперь можно авторизоваться, используя только что созданные логин и пароль перейдя по ссылке "*Войти в аккаунт*".

\_\_\_\_\_\_\_\_\_\_\_\_\_\_\_\_\_\_\_\_\_\_\_\_\_\_\_\_\_\_\_\_\_\_\_\_\_\_\_\_\_\_\_\_\_\_\_\_\_\_\_\_\_\_\_\_\_\_\_\_\_\_\_\_\_\_\_\_\_\_\_\_\_\_\_\_\_\_\_\_\_\_\_\_

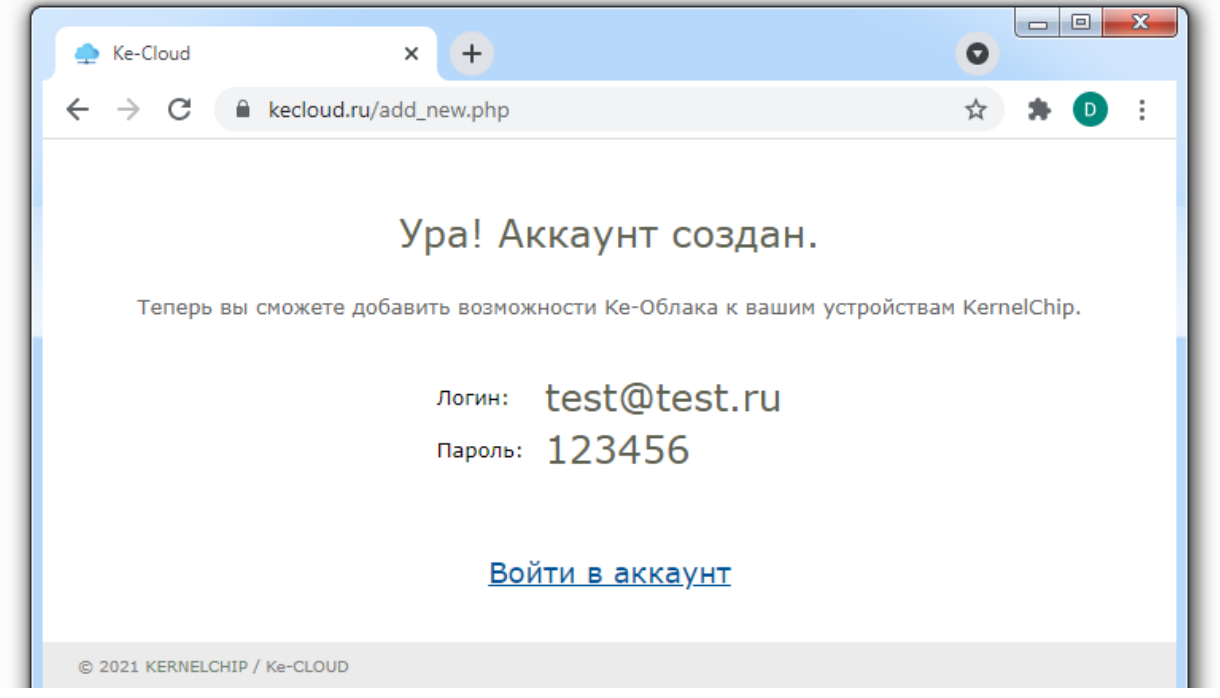

Отлично! Вы успешно авторизовались и вошли в WEB сервис Ke-Облака. Переходим в панель управления.

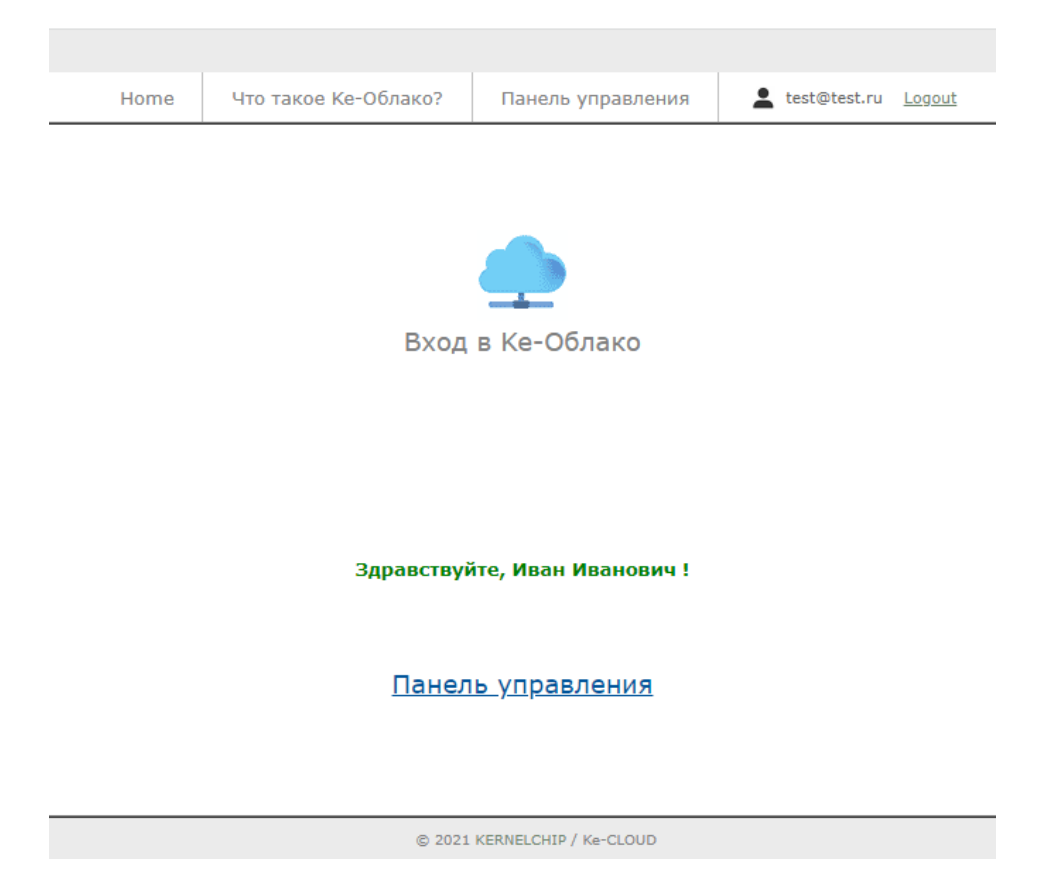

Оказавшись в панели управления, увидим сообщение об отсутствии модулей. Необходимо добавить модуль (модули) в систему и привязать его к аккаунту Ке-Облака. Нажимаем на ссылку "Добавить новый модуль".

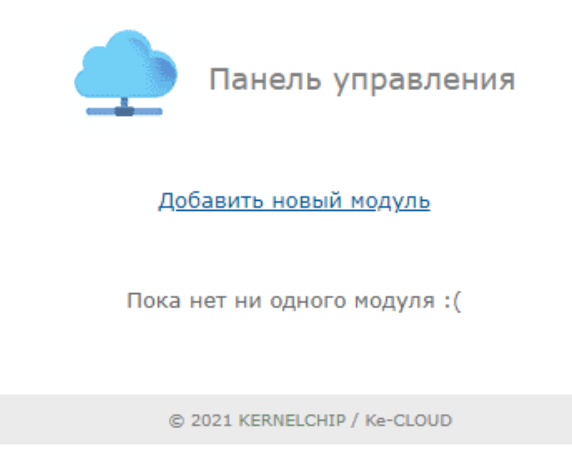

Временно обратимся к WEB интерфейсу модуля Laurent-112D который мы хотим подключить к Облаку. В разделе "Информация о модуле" нам потребуются данные о его серийном номере и МАС адресе.

Заходим в WEB интерфейс модуля. По умолчанию, у модуля статический IP адрес 192.168.0.101 (логин: admin / пароль: Laurent). Секция "Информация о модуле".

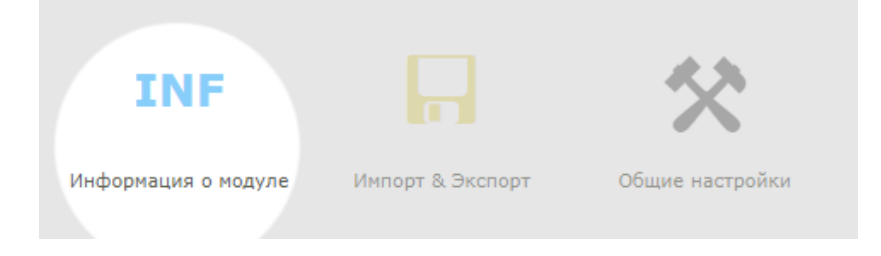

### Информация о модуле

Общая системная информация о модуле: версия внутреннего программного обеспечения, серийный номер, МАС адрес.

Тип модуля Laurent-112D

Серийный номер 52NR-GKL2-72MM-53C8

Версия программного обеспечения **DL11** 

MAC адрес 00:04:A3:42:4D:05

Заполняем поля формы, описывающие новый модуль на WEB странице Облака. Так же добавляем текстовое описание что бы было проще его найти в списке модулей в панели управления. Нажимаем на кнопку "Добавить".

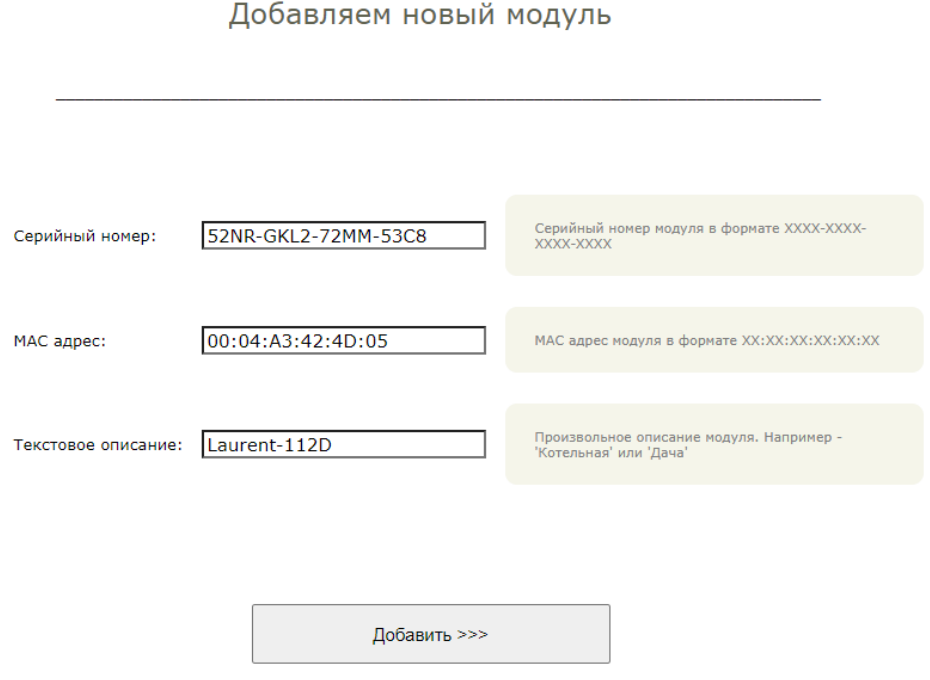

Отлично. Модуль добавлен в Облако. Для него сформирован уникальный ключ в виде текстовой строки. Пока можно вернуться в панель управления.

# Ура! Модуль добавлен.

52NR-GKL2-72MM-53C8 SN: MAC: 00:04:A3:42:4D:05 Ключ: L4HIJLycr85AHLvqR0L16crIVMTu6emk

Осталось указать модулю его ключ доступа и он сможет подключиться к Ке-Облаку.

### Вернуться в панель управления

Итак, в панели теперь присутствует информация о модуле, который мы только что добавили. Однако поле "Последнее подключение" пока пустое и красного цвета. Все потому то модуль еще не был настроен на подключение к Облаку и ни разу не выходил на связь.

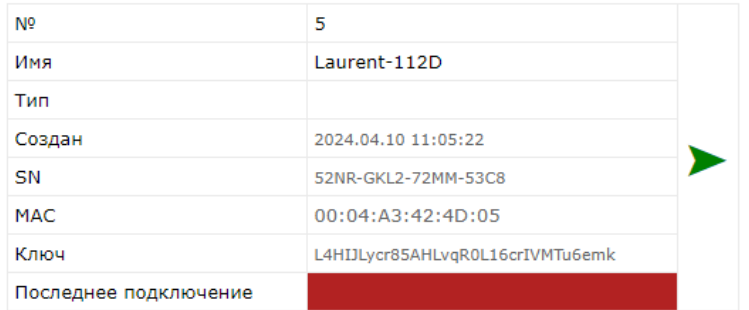

Как давно модуль выходил на связь с Облаком?

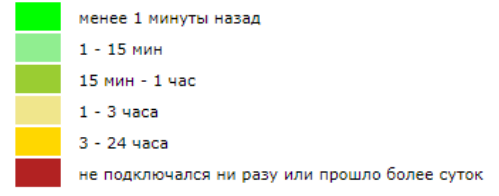

Для подключения к Облаку модуль должен находиться в сети, из которой есть выход в глобальную сеть Интернет. Предположим, что есть подсеть 10.56.75.х из которой есть выход "наружу" а так же в ней есть DHCP сервер. Настроим модуль так что бы он получил локальный IP в этой подсети автоматически через DHCP.

Находясь пока в подсети 192.168.0.х (по умолчанию, у модуля статический адрес 192.168.0.101) в WEB интерфейсе модуля заходим в раздел "Общие Настройки".

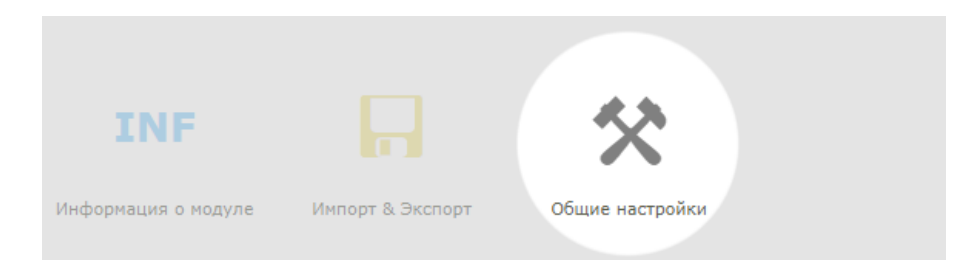

### В разделе "Сетевые настройки модуля" включаем DHCP. Далее, подключаем модуль Laurent-112D физически к подсети 10.56.75.x

Сетевые настройки модуля

Сетевые настройки модуля, номера ТСР портов различных интерфейсов.

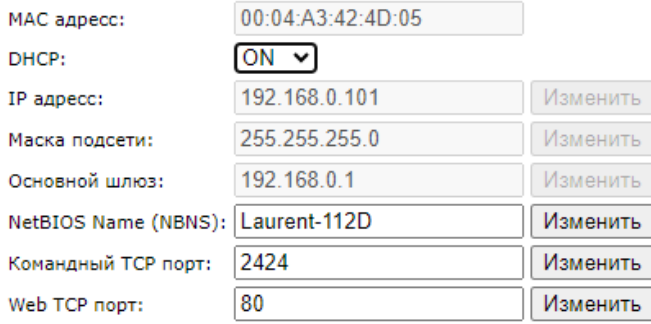

Как узнать какой IP получил модуль через DHCP в новой сети? Для этого удобно воспользоваться NetBIOIS Name который по умолчанию равен "Laurent-112D" (см. Сетевые настройки выше). Можно в командой строке (ОС Windows) выполнить команду:

ping Laurent-112D

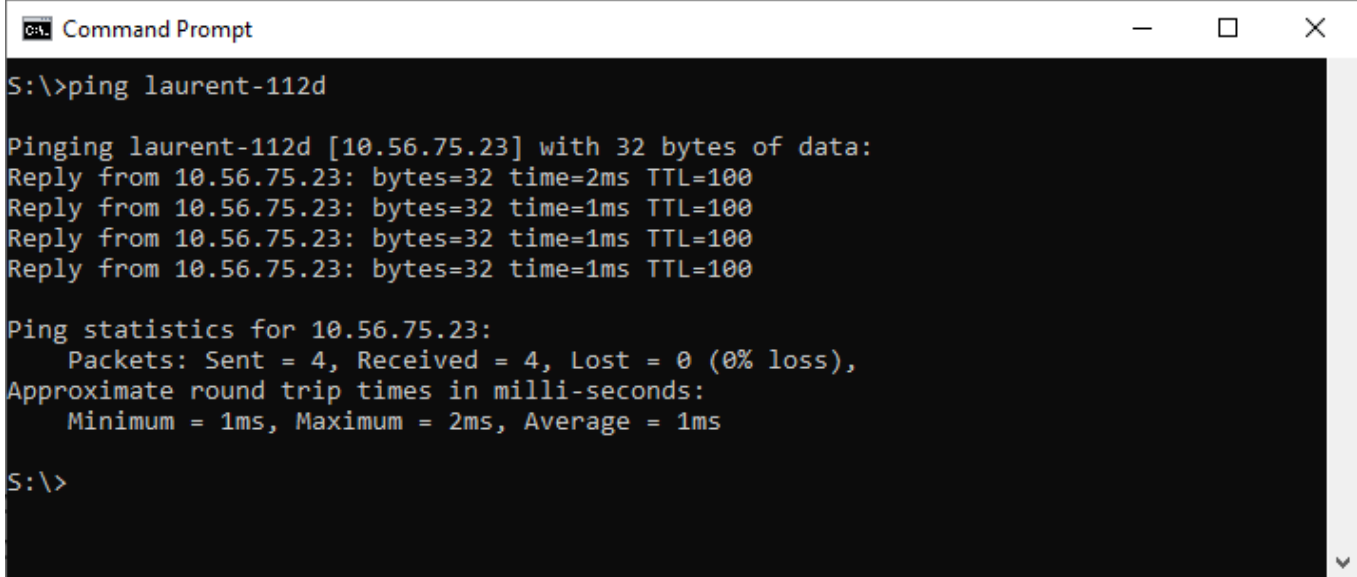

Модулю был присвоен IP = 10.56.75.23. В WEB интерфейс модуля можно попасть, используя как этот IP в явном виде так и NetBios Name Laurent-112D:

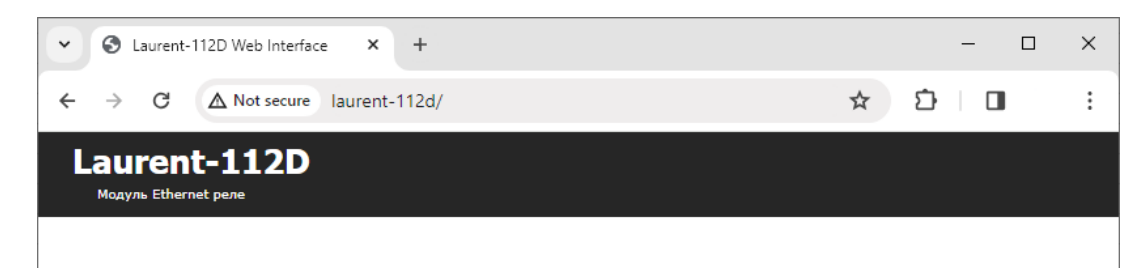

### В настройках модуля можем увидеть какие сетевые реквизиты он получил по DHCP.

### Сетевые настройки модуля

Сетевые настройки модуля, номера TCP портов различных интерфейсов.

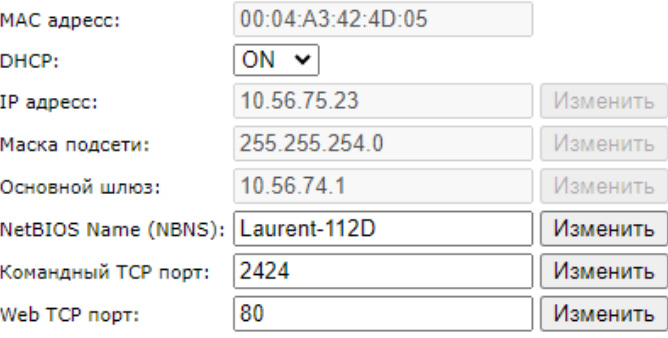

Альтернативный способ - назначить "вручную" статический IP адрес (а также маску и шлюз) необходимой нам подсети.

Вернемся к настройке Ке-Облака. Заходим в соответствующий раздел в главной панели WEB интерфейса модуля Laurent.

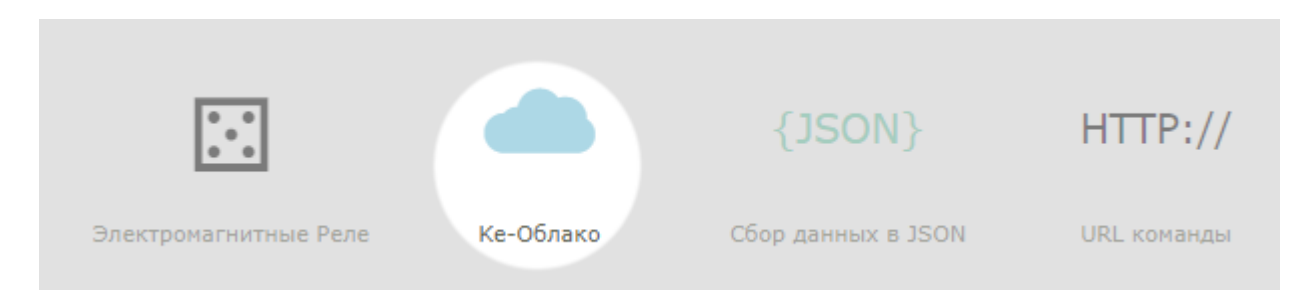

Первым делом необходимо указать ключ Облака. С помощью этого идентификатора Облако сможет гарантировано определить, что подключающийся к нему модуль именно "наш".

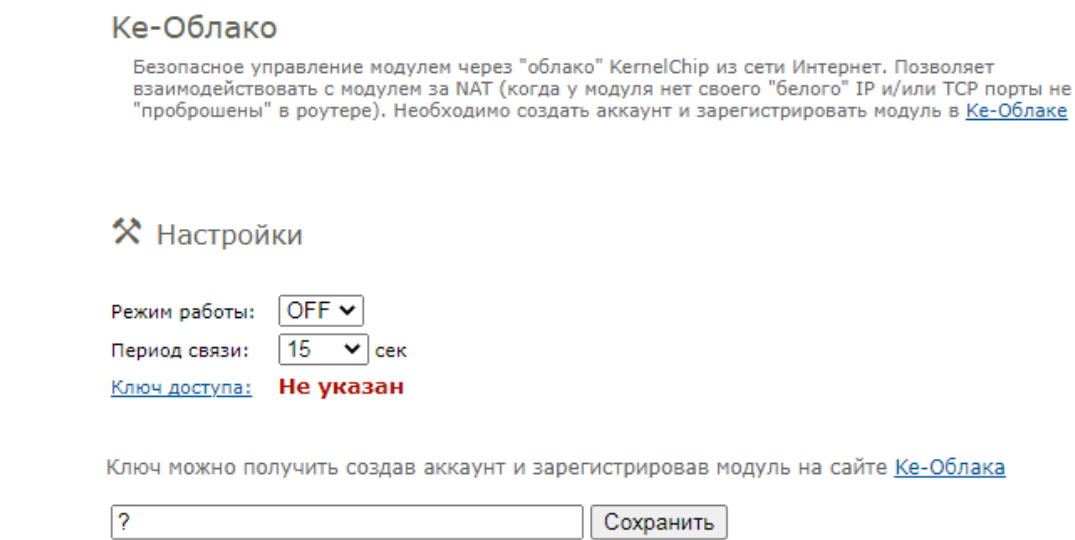

Нажимаем на ссылку "Ключ доступа" и в появившееся окно ввода копируем Ключ (текстовая строка длиной 32 символа) из интерфейса Ке-Облака (показано на рисунке ниже). Нажимаем на кнопку "Сохранить".

![](_page_43_Picture_34.jpeg)

Статус ключа в WEB интерфейсе модуля изменит свое состояние на "Введен". Ключ сохраняется в энергонезависимой памяти.

**X** Настройки

![](_page_43_Picture_35.jpeg)

Ключ можно получить создав аккаунт и зарегистрировав модуль на сайте Ке-Облака

L4HIJLycr85AHLvqR0L16crlVMTu6emk Сохранить

Последним шагом необходимо активировать (включить) функционал Ке-Облака на модуле для чего в выпадающем списке "Режим работы" выбираем вариант ОN. Теперь модуль с заданным темпом (по умолчанию - раз в 5 секунд) будет пытаться подключиться к Ке-Облаку, авторизоваться на нем используя ключ доступа и в случае успеха передать ему текущие показания датчиков. Забегая вперед, укажем, что от Облака модуль может получить список Ке-команд для выполнения (например, команду на включение реле).

![](_page_44_Picture_31.jpeg)

В WEB интерфейсе Облака сразу же отразится факт "свежего" подключения модуля.

![](_page_44_Picture_32.jpeg)

Перейдем в секцию текущих показаний модуля. Для этого следует нажать на зеленую стрелочку соответствующего модуля. Появится панель модуля:

![](_page_45_Picture_98.jpeg)

\_\_\_\_\_\_\_\_\_\_\_\_\_\_\_\_\_\_\_\_\_\_\_\_\_\_\_\_\_\_\_\_\_\_\_\_\_\_\_\_\_\_\_\_\_\_\_\_\_\_\_\_\_\_\_\_\_\_\_\_\_\_\_\_\_\_\_\_\_\_\_\_\_\_\_\_\_\_\_\_\_\_\_\_

![](_page_45_Picture_2.jpeg)

В секции "*Графики*" можно построить до 4 графиков и отобразить на нах необходимые данные от датчиков модуля за указанный день:

![](_page_45_Figure_4.jpeg)

В секции "Мгновенные значения" можно быстро посмотреть сводную таблицу последними актуальными показаниями датчиков модуля.

![](_page_46_Picture_32.jpeg)

Помимо получения показаний датчиков с модуля, Ке-Облако позволяет отправлять Кекоманды модулю при его подключении к Облаку.

Добавим такую возможность. В разделе "Элементы управления" нажимаем на ссылку "Добавить элемент управления". Появится окно, в котором нужно задать список Ке-команд (их может быть несколько; каждая на отдельной строке) и назвать удобным образом этот элемент управления. На иллюстрации ниже с помощью двух Ке-команд будут включены 2-ое и 3-е реле. Нажимаем на кнопку "Создать".

![](_page_46_Picture_33.jpeg)

В списке элементов управления появился вновь созданный элемент.

### Добавить элемент управления

![](_page_47_Picture_38.jpeg)

Если нажать на кнопку "Добавить в очередь" то данные команды будут добавлены в очередь на отправку модулю при ближайшем его подключении к Облаку.

![](_page_47_Picture_39.jpeg)

Как только модуль произведет подключение - данные команды будут отправлены ему на выполнение.

![](_page_47_Picture_40.jpeg)

При этом в интерфейсе Облака мы сможем увидеть изменение состояния реле только на следующем подключении к Облаку (при подключении к серверу модуль сначала передает текущие показания датчиков, затем Облако в ответ может переслать команды управления. На этом текущий сеанс связи заканчивается). На следующем сеансе связи мы увидим изменение состояния 2-го и 3-его реле.

Предусмотрена возможность вызова выполнения элемента управления по URL ссылке без необходимости заходить в общий интерфейс Облака с помощью АРІ.

# <span id="page-48-0"></span>6.7.4 API Облака

Предусмотрена поддержка АРІ Ке-Облака для интеграторов. Используя HTTPS GET / POST запросы к серверу можно выполнять все типовые операции (получить последние показания; получить показания за указанный день; добавить Ке-команды в очередь на выполнение и т.д.).

АРІ позволит интегрировать управление модулями через Ке-Облако в ваш софт / программный продукт.

Документация на АРІ Ке-Облака

# <span id="page-49-0"></span>7. Подготовка модуля к работе

Для того чтобы начать работу с модулем с помощью прямого соединения модуль - компьютер по сети, необходимо произвести ряд подготовительных операций, а именно произвести настройку сетевого соединения.

#### 7.1 Настройка сетевого соединения для Windows

<span id="page-49-1"></span>Для начала процесса подключения зайдите в раздел Пуск - Панель управления. В разделе Сеть и Интернет нажмите ссылку Просмотр состояния сети и задач:

![](_page_49_Picture_5.jpeg)

В открывшемся окне на панели слева нажмите ссылку Изменение параметров адаптеров:

![](_page_49_Picture_7.jpeg)

Нажмите правой кнопкой мыши на иконке сетевого соединения, ассоциированного с той сетевой картой компьютера, к которой вы планируете подключать модуль. Откройте раздел "Свойства".

![](_page_50_Picture_1.jpeg)

В появившемся списке выберите раздел "Протокол Интернета версии 4 (ТСР/IРv4)" и нажмите кнопку "Свойства". Установите флажки и значения IP адресов так как показано на рисунке ниже:

![](_page_50_Picture_53.jpeg)

В данном случае IP адрес компьютера установлен как 192.168.0.61 - вы можете установить любой другой адрес, главное, что бы он был в одной подсети с модулем и не совпадал с адресом какого-либо другого устройства, уже подключенного к сети.

Нажмите кнопку "ОК". На этом подготовительные настройки можно считать законченными.

#### <span id="page-51-0"></span> $7.2$ Подключение модуля к сети

Далее необходимо соединить модуль и компьютер с помощью сетевого кабеля (витая пара). В случае прямого соединения модуль - компьютер следует использовать cross-кабель. В случае подключения через сетевой коммутатор - можно использовать как cross, так и прямой кабель.

Следующим шагом необходимо подать питающее напряжение (+12 В) на модуль. Для этого следует подключить "+" источника питания к клемме Vin а "-" к любой из клемм GND (земля) в случае использования клемм. Питающее напряжение можно также подать через установленный на плате разъем для штекерного сетевого источника питания.

В случае успешного запуска модуля, на верхней поверхности платы должен замигать информационный светодиод STAT зеленого цвета (частота мигания 0.5 Гц), сигнализируя тем самым об успешном запуске программы модуля.

В работоспособности модуля и успешности установки сетевого соединения можно убедиться с помощью встроенной Web-страницы управления модулем.

# <span id="page-52-0"></span>8. Правила эксплуатации

Распаковать модуль из упаковки. Убедиться в отсутствии видимых механических повреждений, которые могут возникнуть во время транспортировки модуля. В случае обнаружения таковых сообщить об этом в KernelChip. Убедиться в отсутствии посторонних предметов / объектов на плате, способных вызвать короткое замыкание или иное нарушение работоспособности изделия.

![](_page_52_Picture_3.jpeg)

Модуль Laurent-112D является технически сложным электронным устройством. Конфигурация, установка и эксплуатация модуля должна производиться пользователями с достаточной подготовкой и навыками.

Подключить модуль к сетевому порту компьютера (сети) с помощью сетевого кабеля. Соответствующим образом настроить сетевое соединение (настройки сетевой карты компьютера). Подать внешнее питание либо на розетку питания (штекер) либо на клеммы модуля Vin (+)/GND. "Минус" источника подключить к клемме GND. Убедиться в работоспособности модуля с помощью Web-интерфейса, доступного по умолчанию по адресу 192.168.0.101.

![](_page_52_Picture_6.jpeg)

Превышение величины допустимого питающего напряжения как равно и неверная полярность может привести к необратимому выходу модуля из строя.

![](_page_52_Picture_8.jpeg)

Модуль не рассчитан на коммутацию внешних индуктивных нагрузок, образующих значительные электромагнитные помехи при включении / выключении реле, например, мощные электродвигатели, катушки пускателей и т.д. В таких случаях возможно образование помехи, выводящей модуль из нормального рабочего состояния вплоть до необходимости применения сброса питания для восстановления работоспособности модуля.

![](_page_52_Picture_10.jpeg)

Если модуль транспортировался или эксплуатировался при температуре ниже 3°С а затем был перенесен в помещение с нормальной (комнатной) температурой, перед его включением рекомендуется выдержка в новых климатических условиях не менее 1 часа во избежание потенциального замыкания от конденсирующейся влаги.

Руководство пользователя модуля Laurent-112D

\_\_\_\_\_\_\_\_\_\_\_\_\_\_\_\_\_\_\_\_\_\_\_\_\_\_\_\_\_\_\_\_\_\_\_\_\_\_\_\_\_\_\_\_\_\_\_\_\_\_\_\_\_\_\_\_\_\_\_\_\_\_\_\_\_\_\_\_\_\_\_\_\_\_\_\_\_\_\_\_\_\_\_\_

![](_page_53_Picture_1.jpeg)

 *© 2012 - 2024 KERNELCHIP* Компоненты и модули для управления, мониторинга и автоматизации

Россия, Москва [http://www.kernelchip.ru](http://www.kernelchip.ru/)